F

# **Music Rack(録音と曲管理)**

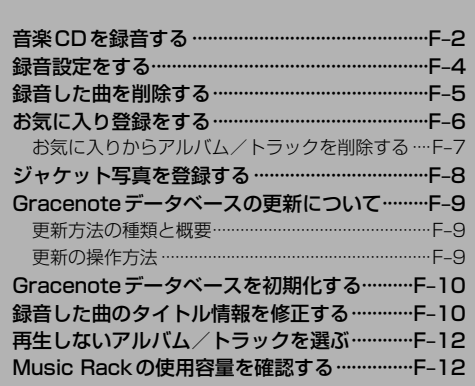

# **音楽CDを録音する**

Music Rackは本機で音楽CDをSDカードに録音し、再生できる機能です。

準備 備

**1**

本機にSDカードを挿入してください。「EFE-32

※お買い上げ時、本機に8 GBのSDカードが挿入されています。

## 録音する音楽CDを入れる。 PFF E-4

※録音設定で 自動録音 に設定していると、手順 1 で未録音の音楽CDを挿入したとき、自動で録音が 始まります。以降の操作は必要ありません。(1曲でも録音済みのディスクを挿入した場合は自動録音 されません。)

※自動録音に設定していない場合など、手動録音するには手順 2 に進んでください。

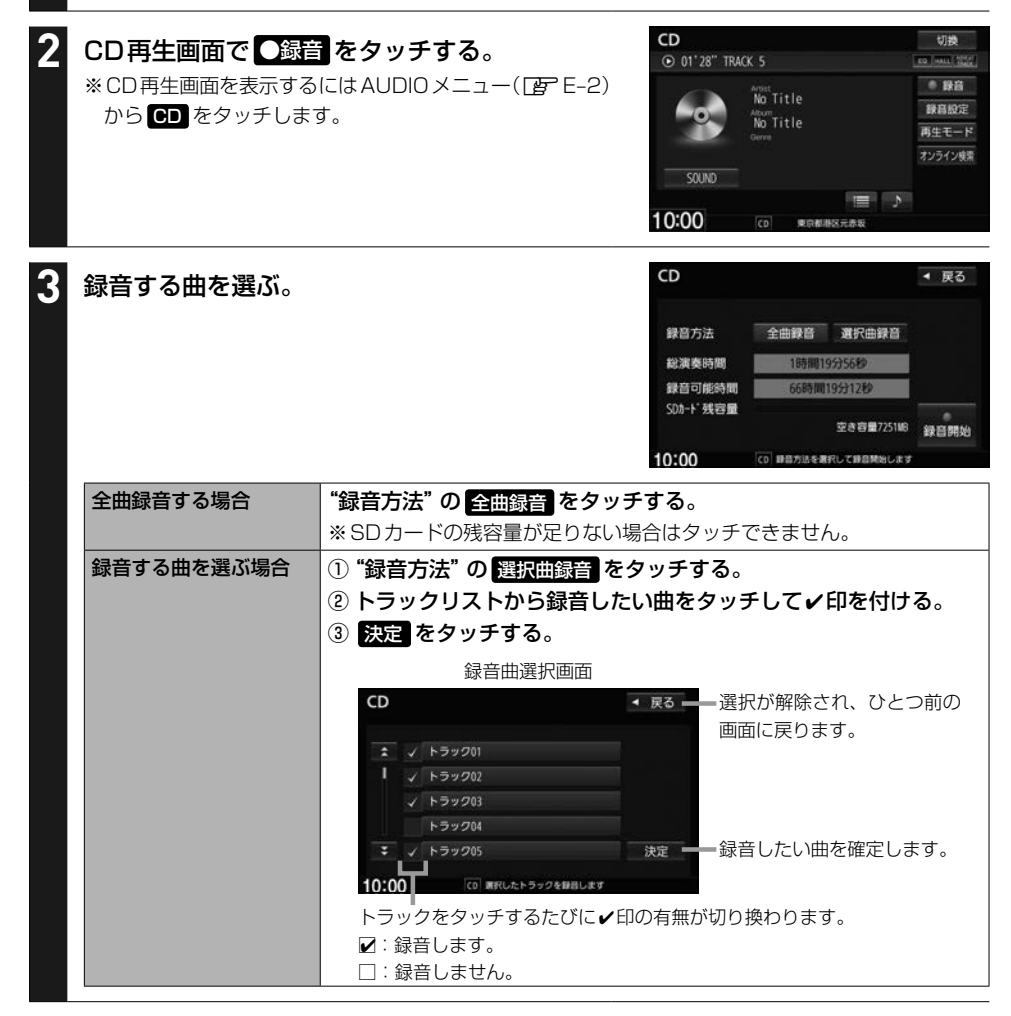

#### ●録音開始 をタッチする。 **4**

## 録音を中止する

#### CD再生画面で 録音中止 をタッチする。 **1**

- お知らせ -

録音を中止しても録音が終わっているトラックはSDカードに保存されます。

#### - お知らせ —

## 録音・再生について

- 緑音は本機で再生できる音楽CDのみ可能です。 ※MP3/WMAファイルのあるCDは録音できません。
- ●録音した曲は本機のMusic Rackソースでのみ再生できます。本機のSDソースや他機器では再生できません。
- ●本機で録音した曲は、重複して録音することはできません。
- ●最大録音曲数は 10,000曲までです。SDカードに空きがあっても 10,000曲を超える録音はできません。
- ●音楽CDの記録面のキズ、汚れなどの状況や録音(記録)内容によっては、録音に時間がかかったり、再生音が飛 んだりすることがあります。
- ●ノンストップCD(曲と曲の間の無音部分が無いCD)を録音すると、曲間に無音部分が録音され、不自然な音切 れが発生することがあります。録音する音楽CDに依存しますのでご了承ください。
- ●録音中の再生音はMusic Rackに録音された音のため、音楽CD再生時とは異なった音で聞こえる場合があり ます。
- ●録音をしながら他のソースにすることができます。また、オーディオをOFF状態にしても録音は継続されます。
- ●CDソースでリピート/ランダム/スキャン再生を設定している場合に録音を行うと設定は解除されます。
- 録音の開始時や、終了時には、数秒間音楽や音声が停止することがあります。
- ●録音中に音楽CDを取り出した場合、録音中のトラック(曲)を削除します。
- ●録音中に車のエンジンスイッチを変更したり、本機に振動や衝撃を加えると録音したデータの消失・故障の原因 となるおそれがあります。

#### SDカードについて

- ●録音するとSDカードに「RECAUDIO」というフォルダが作成されます。「RECAUDIO」フォルダはパソコンなど で変更を行わないでください。
- ●本機の故障、誤動作または不具合により記録できなかったデータ(録音内容など)、消失したデータ、SDカード内 の保存データについては補償できません。

## Music Rackのタイトル情報について

本機はCDを録音するときタイトル情報も一緒に記録を行います。Music Rackのタイトル情報は、 録音時にCD再生画面に表示されたタイトル情報で記録します。

#### - お知らせ —

- ●トラック名/アーティスト名/アルバム名の表示文字数は最大で全角32(半角64)文字です。
- ●録音時に付けるタイトル情報がCD再生画面表示通りになるのは、録音したCDの情報が本機データベース にヒットした場合のみです。本機データベースにヒットしなかった場合、トラック名:"トラックXX"(XXは· トラック番号)、アルバム名: "新規アルバムXXXXXXXXX"、アーティスト名: "新規アーティスト"と記録 されます。
- ●該当するジャンル名がない場合は"その他"と表示されます。

Music Rackでは、各トラック/アルバムのタイトル情報を個別に修正することができます。  $EF - 10$ 

# **録音設定をする**

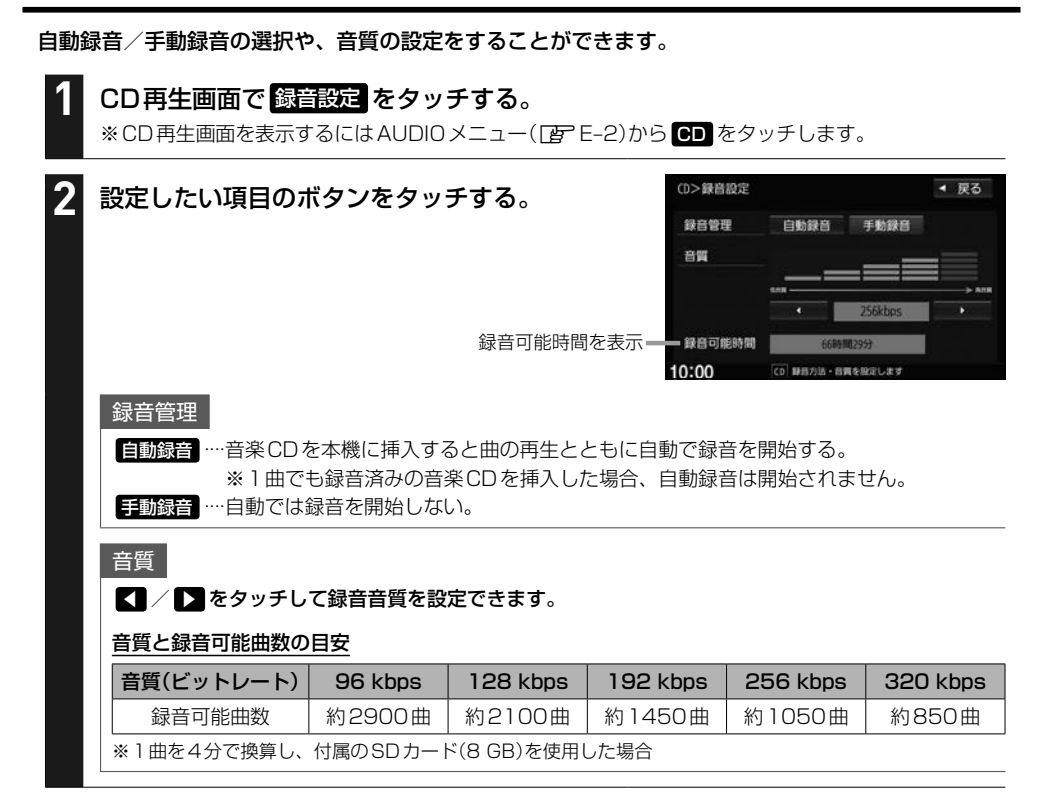

# **録音した曲を削除する**

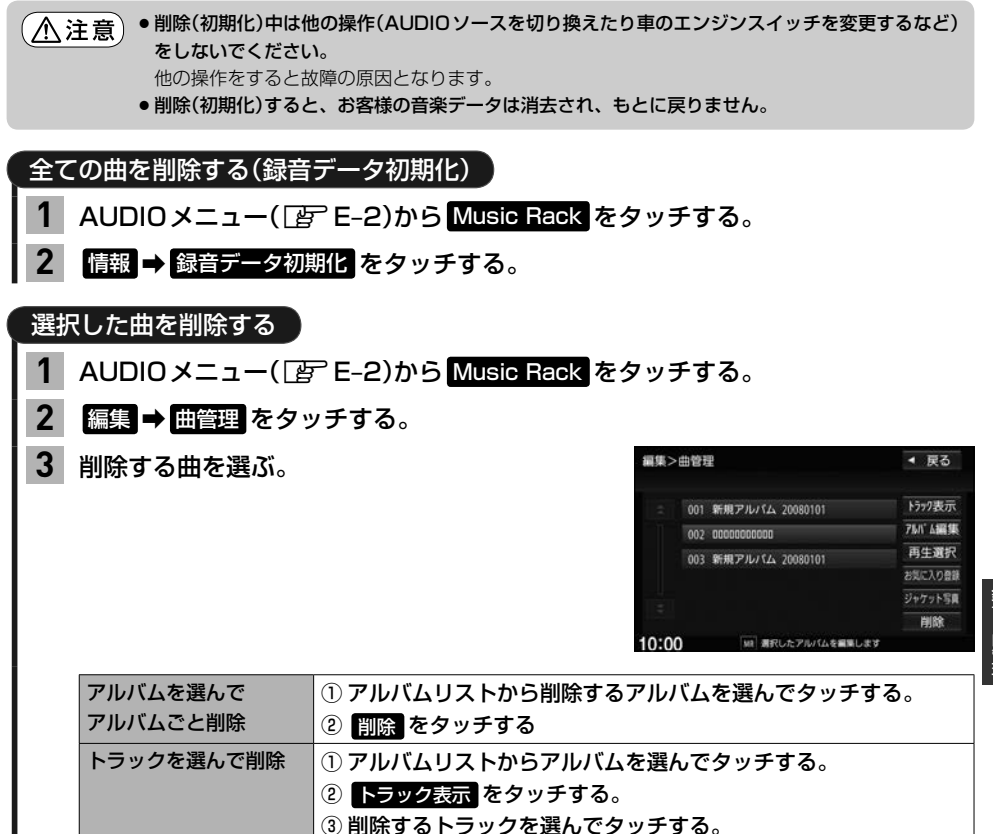

④ 削除 をタッチする。

録音と曲管

# **お気に入り登録をする**

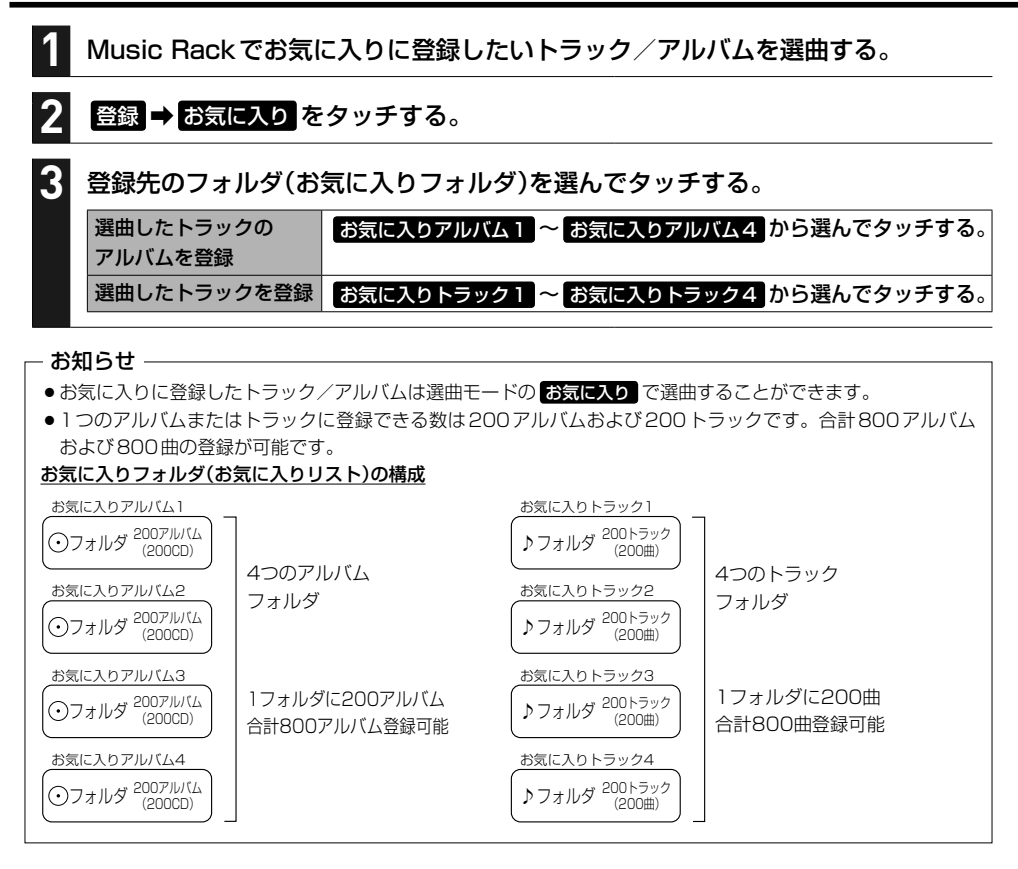

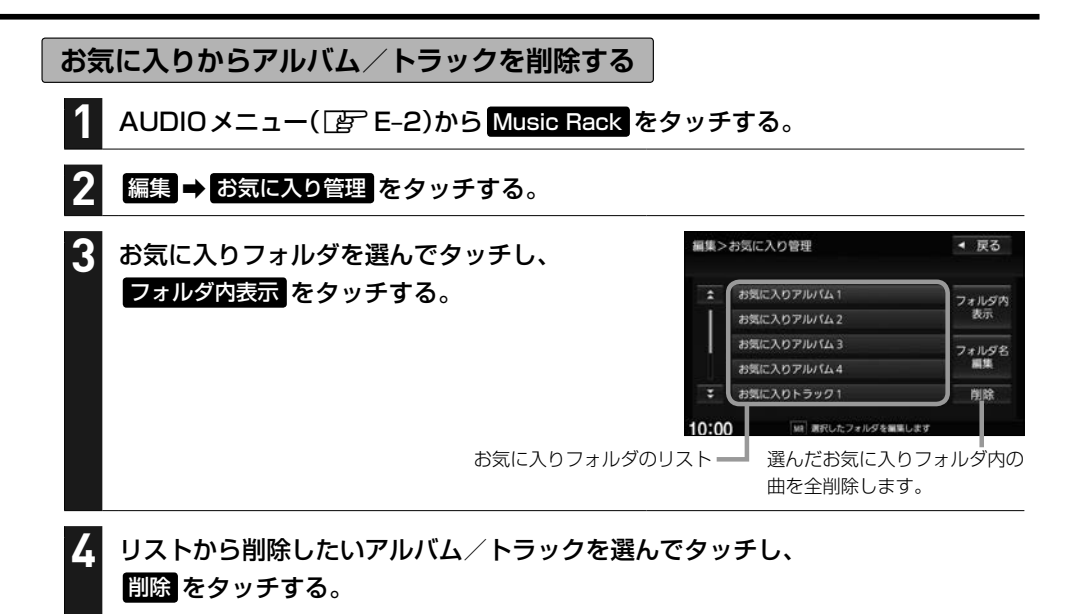

削除中は他の操作(AUDIOソースを切り換えたり車のエンジンスイッチを変更するなど)をしないで (八注意) ください。

他の操作をすると故障の原因となります。

お気に入りフォルダのフォルダ名の変更ができます

- ① Music Rack再生画面で 編集 → お気に入り管理 をタッチする。 ※Music Rack再生画面は、AUDIOメニュー(Dep E-2)から Music Rack をタッチすると表示されます。
- ② フォルダリストから名前を変更したいフォルダを選んでタッチし、 フォルダ名編集 をタッチする。
- 3) フォルダ名を文字入力して、 医定 をタッチする。

# **ジャケット写真を登録する**

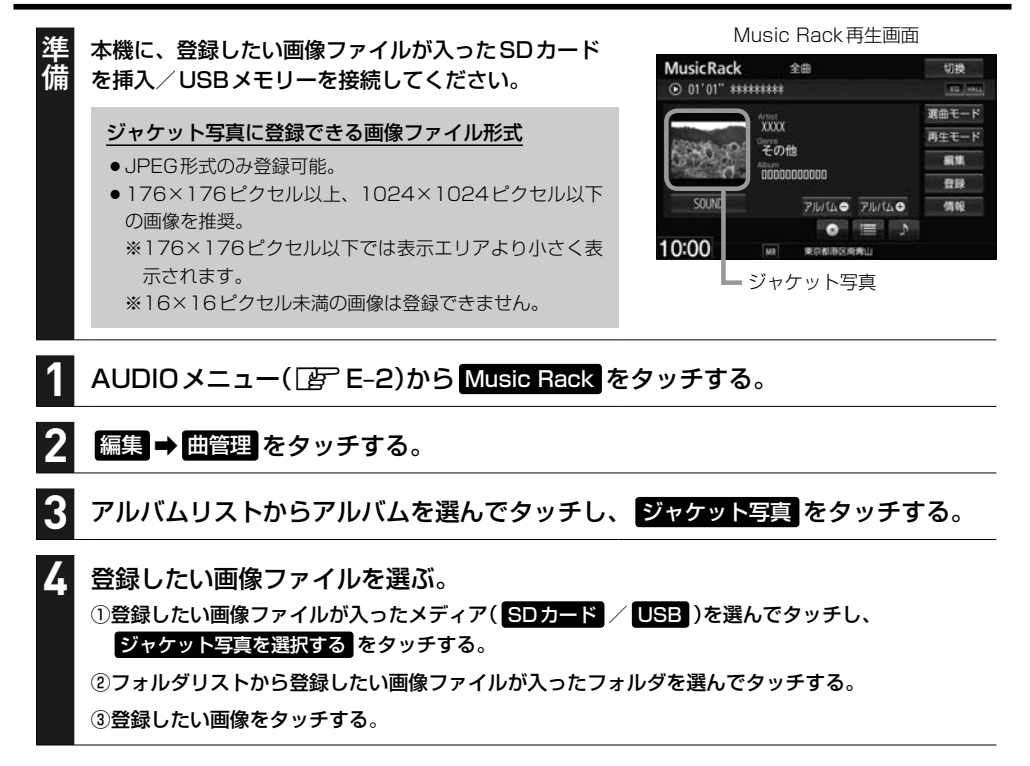

# **Gracenoteデータベースの更新について**

## **更新方法の種類と概要**

## 更新方法は大きく下記の2つに分かれます。

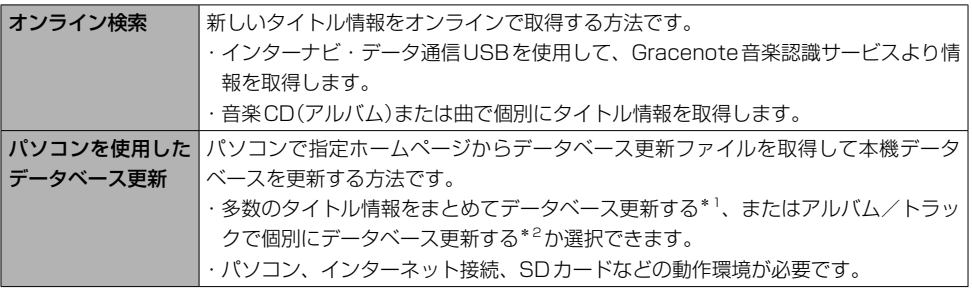

\*1…多数のタイトル情報をまとめてデータベース更新する方法をローカルアップデートと呼びます。

\*2…アルバム/トラックで個別にデータベース更新する方法をカスタムアップデートと呼びます。

#### - お知らせ —

- ●ローカルアップデートおよびカスタムアップデートを行うには、パソコン、インターネット接続環境(64 kbps) 以上推奨)、SDカード(8 MB以上)などの動作環境を整えていただく必要があります。 ※パソコンの動作環境(OSなど)については、指定ホームページ<sup>\*3</sup>をご覧ください。
- ●ローカルアップデート、カスタムアップデートには専用アプリケーションが必要です。専用アプリケーションは 指定ホームページから入手できます。操作手順(操作方法)は指定ホームページ\*3でご確認ください。 ご利用いただくにはユーザー登録をお願いいたします。
	- \*3…指定ホームページ VXM-165VFNiの場合 http://www.honda.co.jp/navi/versionup/vxm-165vfni/ VXM-165VFEiの場合 http://www.honda.co.jp/navi/versionup/vxm-165vfei/ VXM-165VFiの場合 http://www.honda.co.jp/navi/versionup/vxm-165vfi/ ※ホームページのアドレスは都合により変更させていただく場合があります。

## **更新の操作方法**

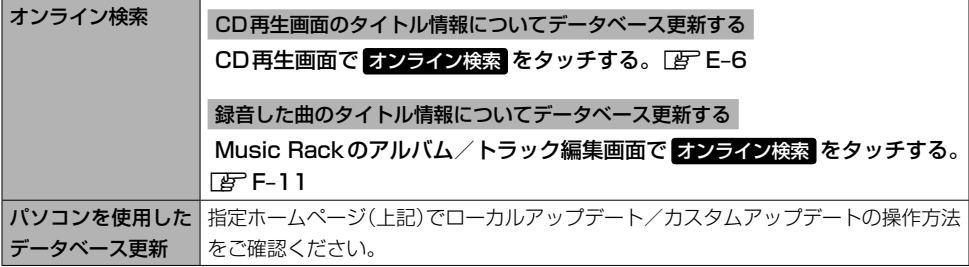

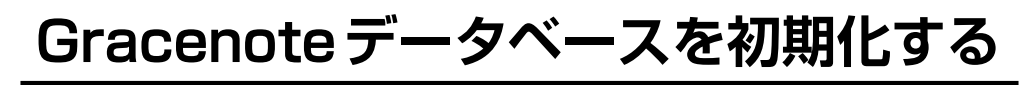

#### MENU ➡ 設定/情報 ➡ サウンド ➡ gracenote をタッチする。 **1**

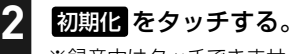

※録音中はタッチできません。

(八注意) ●初期化中は他の操作(AUDIOソースを切り換えたり車のエンジンスイッチを変更するなど)をしない でください。

他の操作をすると故障の原因となります。

●初期化すると、お客様が今までオンライン検索/ローカルアップデート/カスタムアップデートで 更新したデータは消去され、もとに戻りません。

# **録音した曲のタイトル情報を修正する**

トラック名/アーティスト名/アルバム名の修正(名前と読み)およびジャンル分類を修正できます。

AUDIOメニュー(FFFE-2)から Music Rack をタッチする。 **1**

タイトル情報を修正したい曲を選曲する。

修正対象を選び、下表の操作を行う。

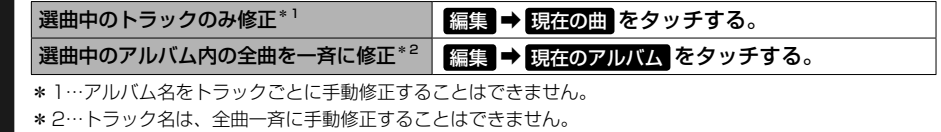

**2**

**3**

**4**

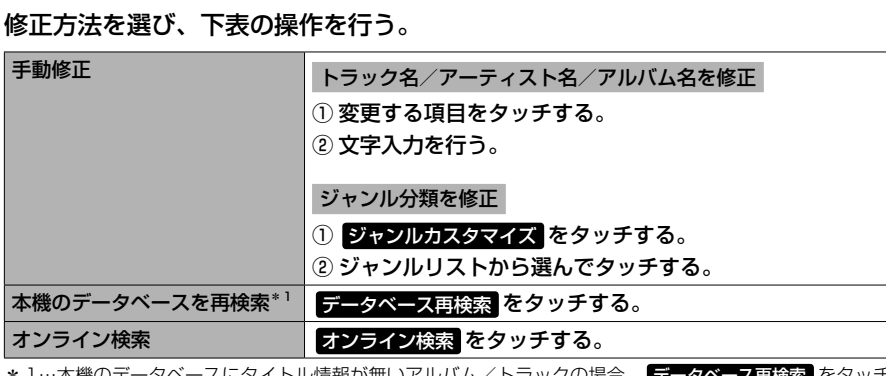

ベースにタイトル情報が無いアルバム/トラックの場合、 <mark>データベース再検索</mark> をタッチし ても修正できません、またデータベースの情報が間違っている場合もあります。この場合、データベー スの更新(LAFF-9)をしてから再度 データベース再検索 をタッチしてください。

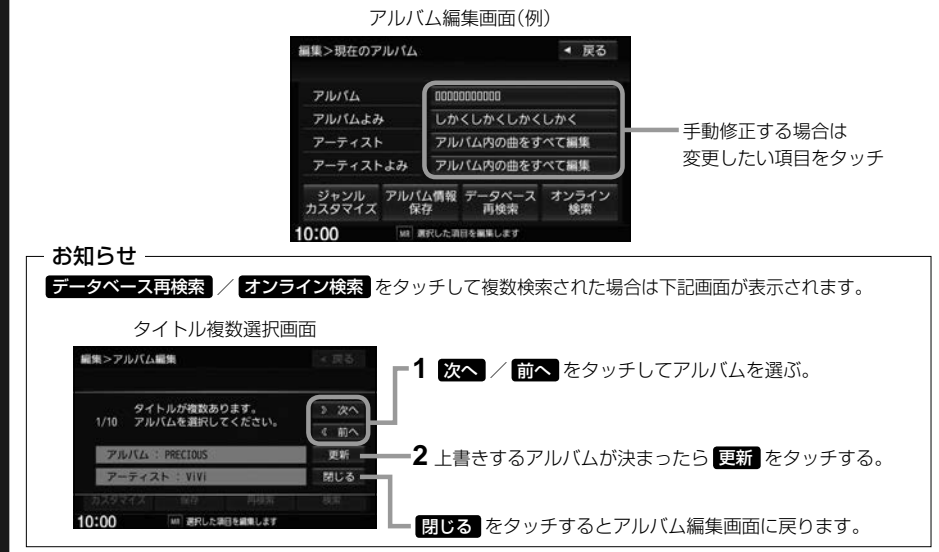

録音と典

# **再生しないアルバム/トラックを選ぶ**

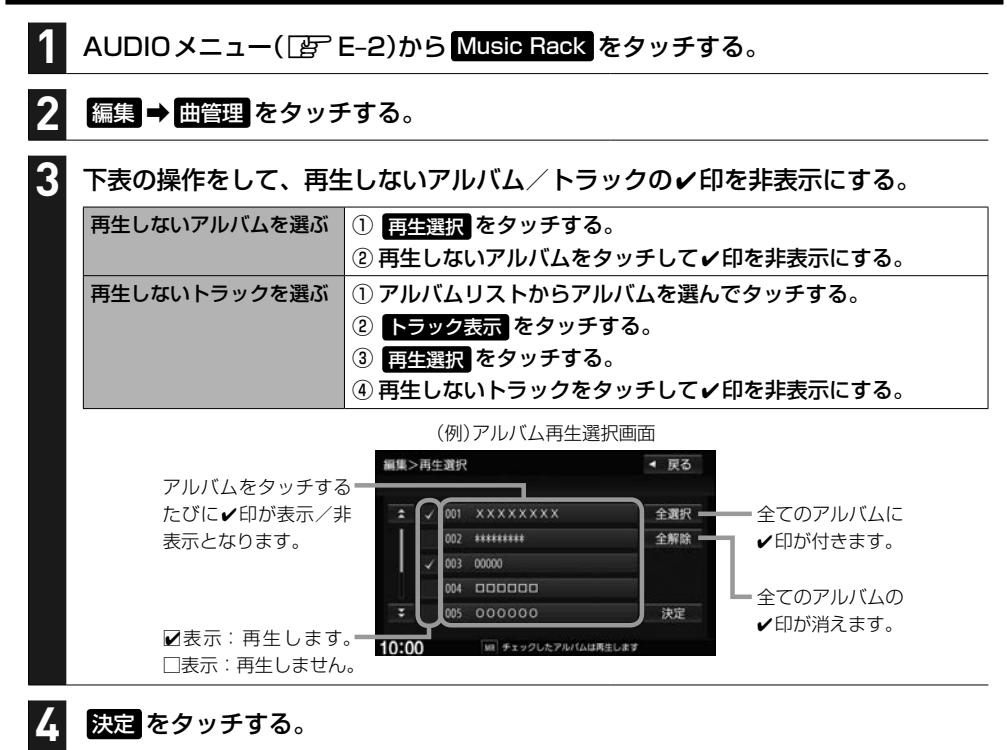

#### お知らせ —

- ●再生選択は、ジャンル/お気に入りのリストには反映されません。
- ●再生選択で再生しない設定をしても、選曲モードでアーティスト名は表示されます。
- ●本機の登録アルバム数が100以上の場合、再生選択画面に 前へ / 次へ が表示されます。 前へ / 次へ を タッチして100アルバムごとに再生選択をしてください。

# **Music Rackの使用容量を確認する**

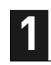

AUDIOメニュー(FFFE-2)から Music Rack をタッチする。

#### 情報 ➡ SDカード情報 をタッチする。 **2**

# **携帯電話との連携** G

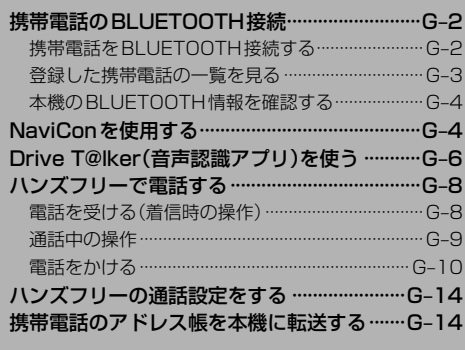

# **携帯電話のBLUETOOTH接続**

## **携帯電話をBLUETOOTH接続する**

## BLUETOOTH接続するには、携帯電話を本機にハンズフリー登録して、割り当てを行ってください。 なお、一度BLUETOOTH接続すると、次回からは自動でBLUETOOTH接続を行います。

## - お知ら<del>け</del> -

BLUETOOTH接続を解除するには、割り当てを解除してください。「APT下記「割り当てを行う」

## 携帯電話を本機にハンズフリー登録する

ハンズフリー登録は、本機と携帯電話の両方を操作して行います。本書では、本機の操作方法のみ 説明していますので、携帯電話の説明書もご覧になりながら登録を行ってください。 ※誤登録を防ぐため、登録前に周囲の他のBLUETOOTH対応機器の電源をお切りください。

#### MENU ➡ 電話 ➡ 設定 ➡ 機器登録 ➡ ハンズフリー をタッチする。 **1**

#### 登録する携帯電話の会社名をタッチする。 **2**

※ご使用の携帯電話がNTTドコモ/au/ソフトバンク以外の場合、 その他 を選んでください。

#### **- お知らせ -**

新規登録するとき、すでに登録した機器がBLUETOOTH接続中の場合は切断する必要があります。 切断確認のメッセージが表示された場合は はい を選んで切断してください。

## 携帯電話側を操作してハンズフリー登録を行う。 **3**

#### - お知らせ —

- ●登録する機器の仕様によっては、パスキーの入力が不要(ヤキュアシンプルペアリング)の場合があり ます。携帯電話および本機に表示されている数字が同じであることを確認し、 はい をタッチすると 登録が完了します。
- ●BLUETOOTH Audio登録もできる場合は確認メッセージが表示されるので、 はい (登録する)/ いいえ (登録しない)を選んでください。

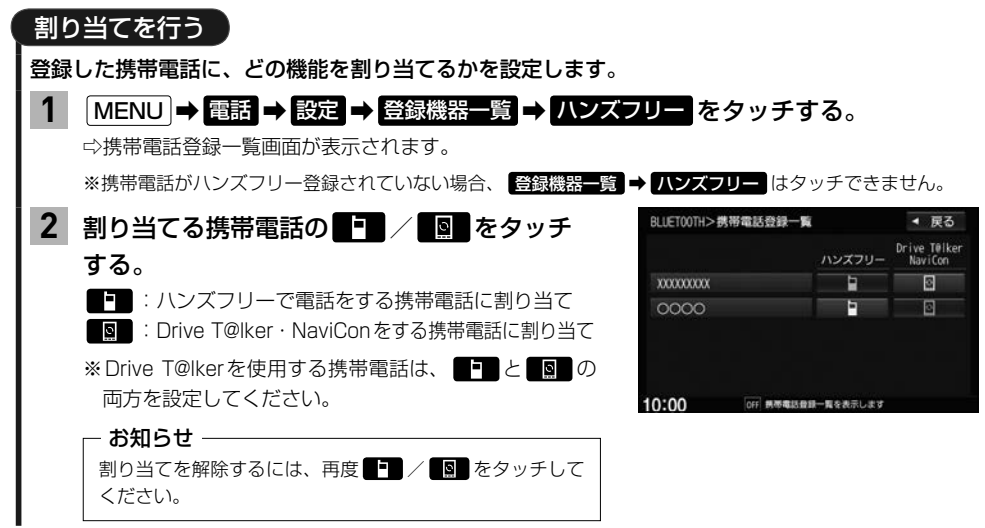

## お知らせ -

## ハンズフリー登録について

- ●ハンズフリー登録は4台まで登録可能です。すでに4台登録済みの場合は登録操作はできません。
- ●本機に登録済みの携帯電話を登録しなおす場合は、本機で登録を削除してから登録操作を行ってください。
- ●本機にて接続を確認している携帯電話は、下記ホームページをご確認ください。 http://www.honda.co.jp/navi/support/

## 割り当てについて

- ●割り当てはハンズフリーで1台まで、Drive T@lker・NaviConで1台まで可能です。
- 新規に携帯電話をハンズフリー登録したときは、割り当てが変わります。
- ●割り当てが変わると、BLUETOOTH接続先が新しく割り当てられた携帯電話へ変更されます。

## BLUETOOTH接続について

- ●携帯電話が接続できない状況(携帯電話の電源が入っていない、携帯電話側でBLUETOOTH接続をOFF にして いるなど)の場合は接続できません。
- BLUETOOTH接続されるまでに時間がかかる場合があります。
- ●携帯電話を登録して"ハンズフリー"に割り当てると、携帯電話のアイコンが地図画面に表示されます。

登録・割り当てされていると表示 (BLUETOOTH接続できていな い場合は暗く表示)

携帯電話の電波と電池状態を表示(BLUETOOTH接続中のみ表示) ※機種により表示されない場合があります。

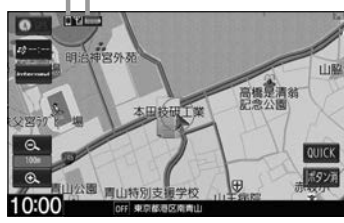

● 安全上の配慮から車を完全に停止した場合のみ操作することができます。

## **登録した携帯電話の一覧を見る**

※携帯電話登録一覧画面で、登録の削除/登録携帯電話の詳細情報確認ができます。

## MENU ➡ 電話 ➡ 設定 ➡ 登録機器一覧 ➡ ハンズフリー をタッチする。

⇨携帯電話登録一覧画面が表示されます。

※携帯電話がハンズフリー登録されていない場合、登録機器一覧 ➡ ハンズフリー はタッチできません。

## 登録を削除する

**1**

#### 携帯電話登録一覧画面で、削除したい携帯電話名のボタンを選んでタッチする。 **1**

削除 をタッチする。 **2**

## 登録している携帯電話の詳細情報を見る

携帯電話登録一覧画面で、詳細情報を見たい携帯電話名のボタンを選んで タッチする。 **1**

## **携帯電話のBLUETOOTH接続**

## **本機のBLUETOOTH情報を確認する**

BLUETOOTH情報画面で、デバイス名/パスキーの変更ができます。

#### MENU ➡ 電話 ➡ 設定 ➡ 本体情報 をタッチする。 **1**

⇨BLUETOOTH情報画面が表示されます。

## BLUETOOTH情報画面で デバイス名変更 を タッチする。 デバイス名を変更する **1**

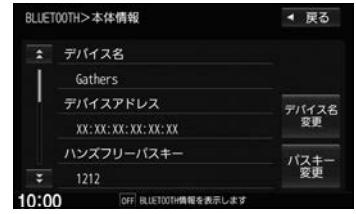

デバイス名を入力し、 決定 をタッチする。 **2**

BLUETOOTH情報画面で パスキー変更 → ハンズフリー をタッチする。 **1**

パスキーを入力し、 決定 をタッチする。 **2**

パスキーを変更する

# **NaviConを使用する**

NaviConは、スマートフォンで探した目的地を本機に転送し、本機でルート探索・ルート案内などが· 行えるスマートフォンアプリです。

## 本機でNaviConが使用できる端末について

NaviConアプリに対応しているiPhoneおよびAndroidスマートフォンで使用可能です。(NaviConアプリに対 応しているiPhoneおよびAndroidスマートフォンについては、NaviConホームページをご覧ください) ※タブレット端末やiPodでは、本機でNaviConを使用することができません。 ※スマートフォンによっては使用できない場合があります。

- 碏 準備
- ・本機とスマートフォンのBLUETOOTH接続を確認してください。 (接続方法PgP G-2)
- ・本機とスマートフォンをケーブル接続している場合は、スマートフォンをケーブルから外して ください。
- ・iPhoneでNaviConを使用する場合は、本機にケーブル接続しているiPhoneおよびiPodを 全て外してください。

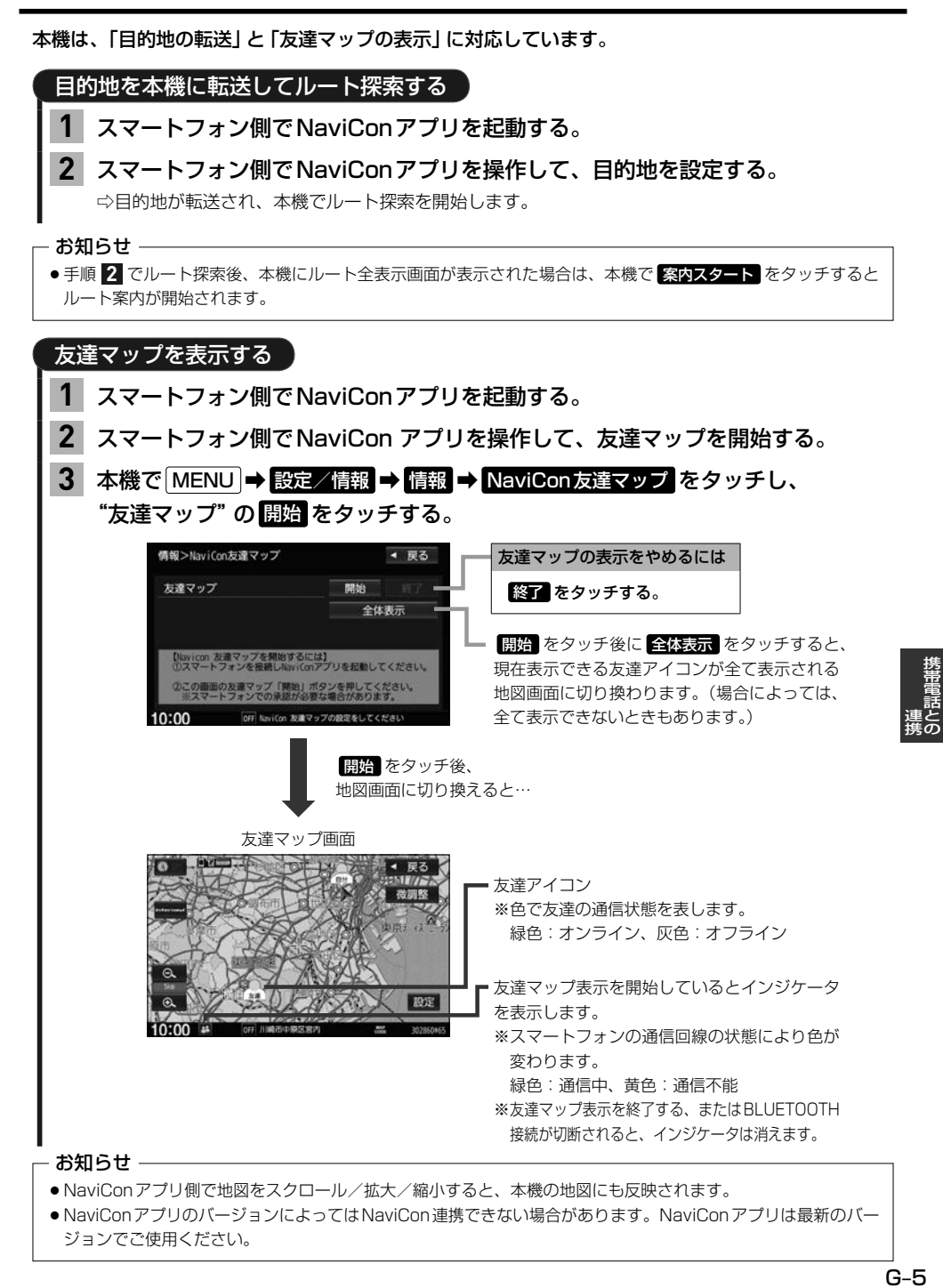

# **Drive T@lker(音声認識アプリ)を使う**

Drive T@lkerはスマートフォン用の音声認識アプリです。Drive T@lkerがインストールされたス マートフォンと連携することで、発話で目的地を設定したり、天気を調べたりすることができます。

音声認識を利用するには、スマートフォンアプリ「Drive T@lker」と、当アプリに適合したiPhoneおよび Android スマートフォンが必要です。 「Drive T@lker」アプリのダウンロードや適合スマートフォンについてはhttp://www.honda.co.jp/navi/ support/ をご覧ください。

- 準備 ・本機とスマートフォンのBLUETOOTH接続を確認してください。 (接続方法zG–2)
	- ・iPhoneでDrive T@lkerを使用する場合、本機にケーブル接続しているiPhoneおよびiPod を全て外してください。
	- ・スマートフォン側でDrive T@lkerアプリを起動してください。

#### 音声ガイドの問いかけに、本機のマイクに向かって発話して応答する。 **2**

※音声ガイド中は発話しても認識されません。 音声ガイドの後、効果音が鳴ってから発話してください。

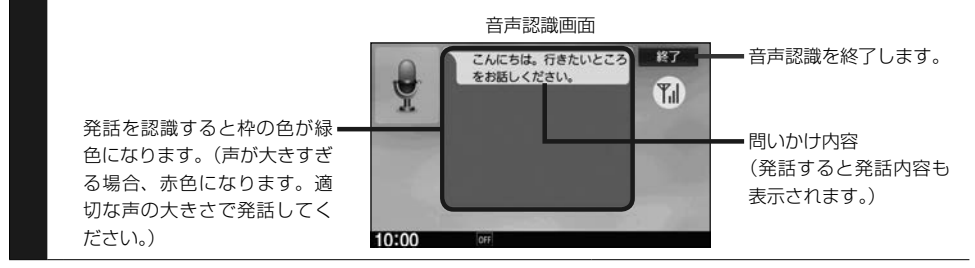

## **- お知らせ —**

準備

**1**

- ●音声ガイド中に画面をタッチすると、音声ガイドをスキップできます。(手順 2 で最初に問いかけの音声ガイ ドなど、スキップできない場合があります。)
- MENU / / 現在地 を押すなどして音声認識画面から別の画面に切り換えたり、ハンズフリーでの電話で発信/ 着信したりすると、音声認識は終了します。

AUDIO を長押しする。

## 音声認識の流れ(目的地設定での問いかけと発話の例)

音声ガイド:「こんにちは。行きたいところをお話しください。」 発話 :「近くのガソリンスタンド。」

音声ガイド:「この付近のガソリンスタンドをお調べします。

・・・・。 20件のガソリンスタンドが見つかりました。 近い順に

- 1.○○石油××SS
- 2.△△石油××SS
- 3. □□石油××SS です。」

## 発話 :「3番。」

音声ガイド:「□□石油××SSを目的地に設定しますか?」

#### 発話 :「はい。」

音声ガイド:「□□石油××SSを目的地に設定します。」

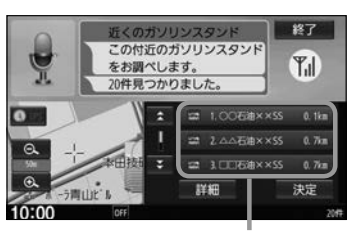

ガソリンスタンドが見つかるとリスト· 表示されます。 発話の他、リストをタッチしても選択が できます。 ※タッチ操作をした場合、発話の認識は 終了しますので、以降はタッチ操作で 目的地設定を行ってください。

## 音声認識が使用できるシーンと発話例

本機の音声認識では、「目的地(経由地)を設定する」「探索条件を設定(変更)する」「天気を調べる」 を行うことができます。下記の発話例を参考にしてご使用ください。

## • 目的地を設定するときに

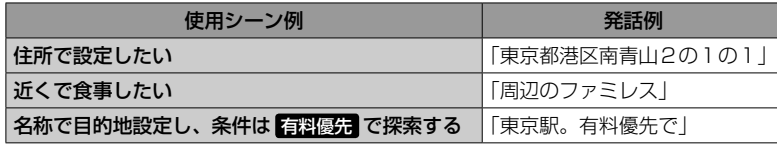

• ルート案内中に

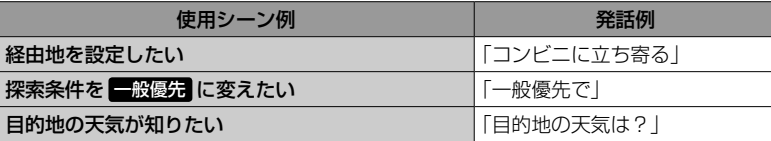

• その他

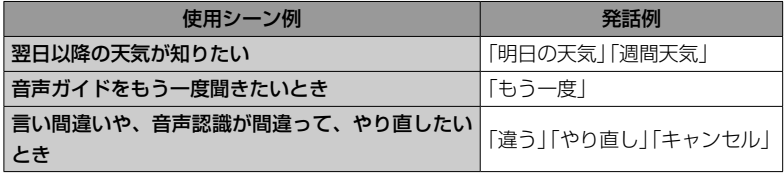

G–7 携帯電話との連携

# **ハンズフリーで電話する**

※ハンズフリーで電話するには、あらかじめ携帯電話を本機とBLUETOOTH接続(「APG-2)しておく 必要があります。

## **電話を受ける(着信時の操作)**

電話がかかってくると着信中画面が表示されます。

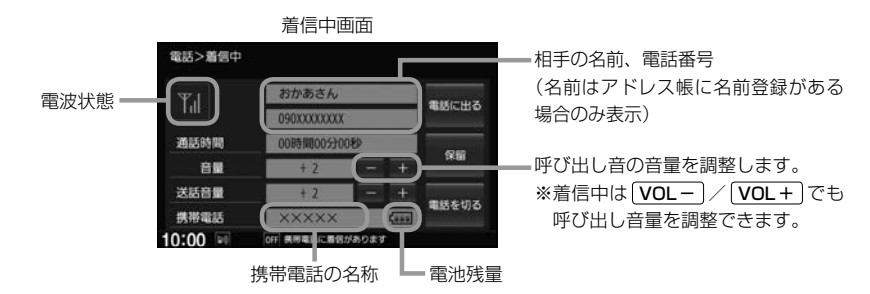

#### 操作したいボタンを選んでタッチする。 **1**

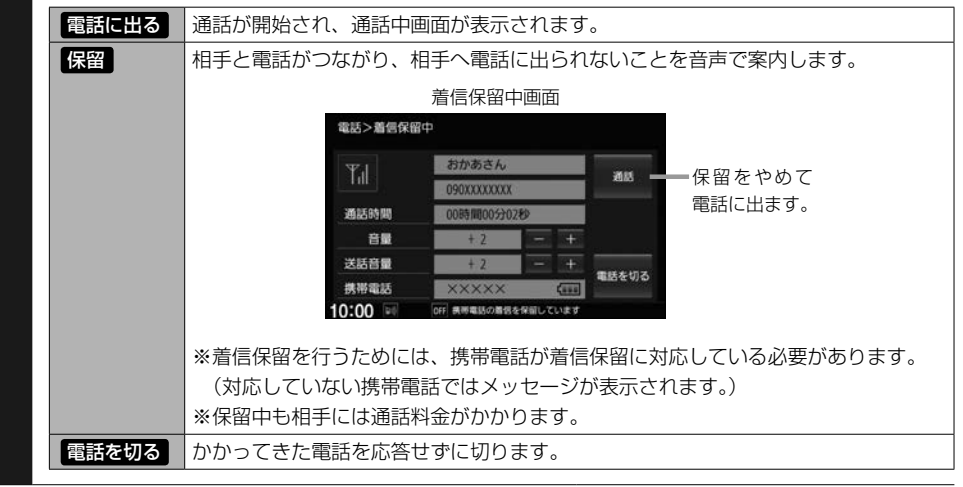

#### - お知らせ -

●携帯電話にドライブモード、マナーモードが設定されていた場合、着信音が出ない場合があります。

●携帯電話の着信設定の効果音やメロディーにより音が聞こえにくい場合があります。

●電波状態(アンテナの本数)は携帯電話の電波状態を表しますが、携帯電話によっては携帯電話で表示するアンテ ナ本数と異なる場合があります。(良好でも圏外となることがあります。) また、電池残量も携帯電話に表示される残量と異なる場合があります。

## **通話中の操作**

#### 通話が始まると、通話中画面が表示されます。

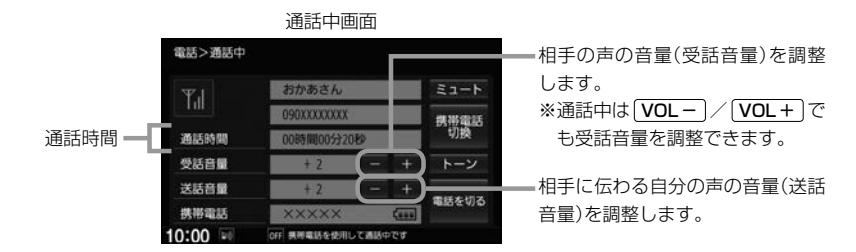

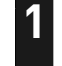

## 操作したいボタンを選んでタッチする。

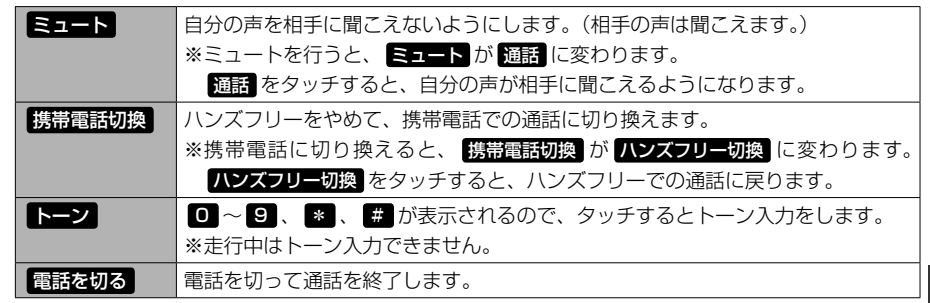

## - お知らせ -

- 通話中の本機の通話時間表示と携帯電話の通話時間表示は同じになりません。(通話時間は目安です。) ※通話時間の最大表示は99時間59分59秒です。
- ●接続する携帯電話によっては、通話終了時に本機画面がしばらく切り換わらない場合があります。

#### 通話中の地図画面表示について

- 通話中に [現在地] を押すと、地図画面が表示できます。
- 地図画面から通話中画面に戻るには、 MENU → 電話 をタッチしてください。
- ●ハンズフリー音声出力中は、右(前)スピーカーよりナビゲーションの音声案内、左(前)スピーカーより通話の音 声出力となります。
- ハンズフリー通話中はオーディオの音量調整は無効となります。

## **ハンズフリーで電話する**

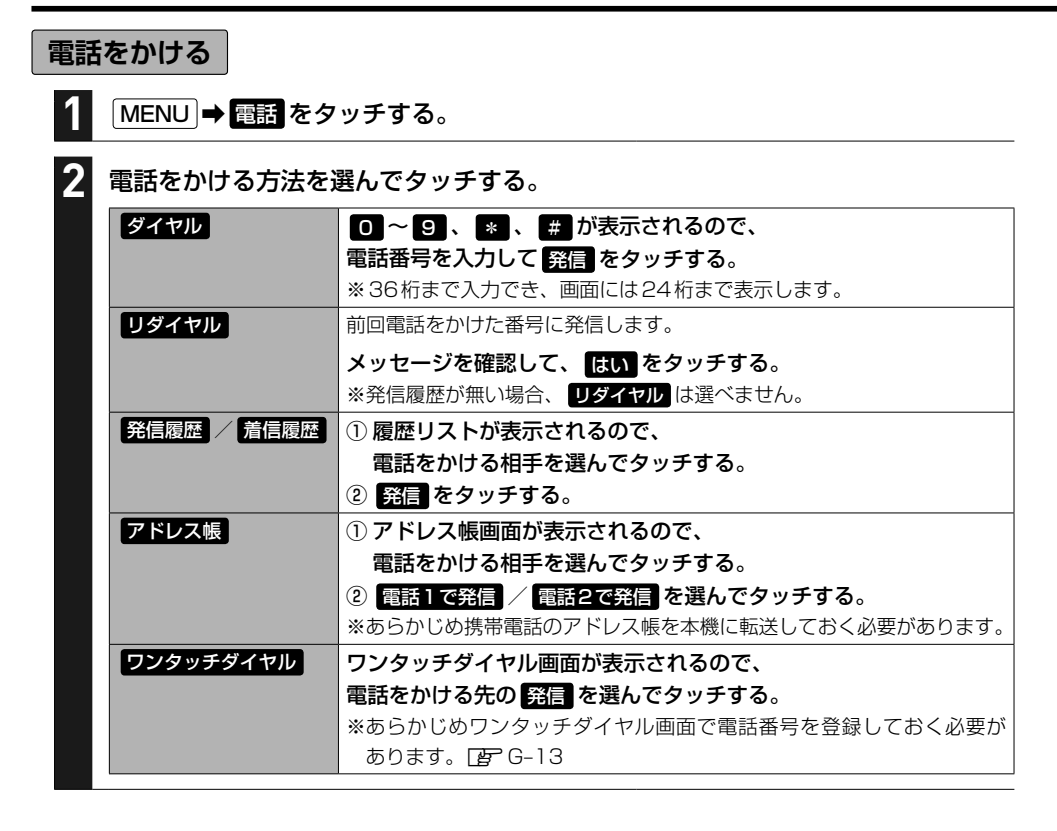

#### 電話をかけると、発信中画面が表示されます。

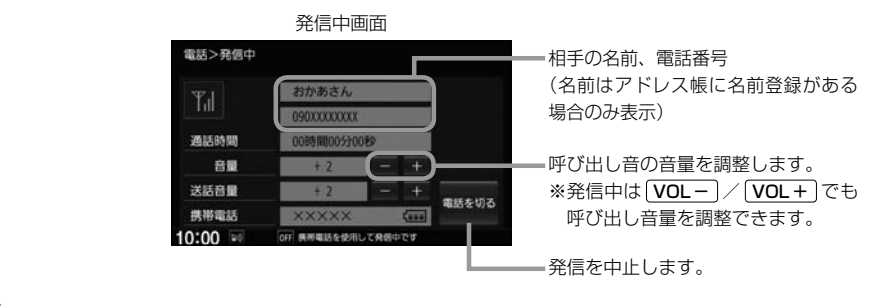

## お知らせ -

- 走行中は発信操作が制限されます。
- ●接続中の携帯電話の種類によっては、発信中と通話中の状態が携帯電話側と同じにならない場合があります。 (例:本機は発信中で相手はまだ電話に出てないが、本機の画面では通話中となります。)

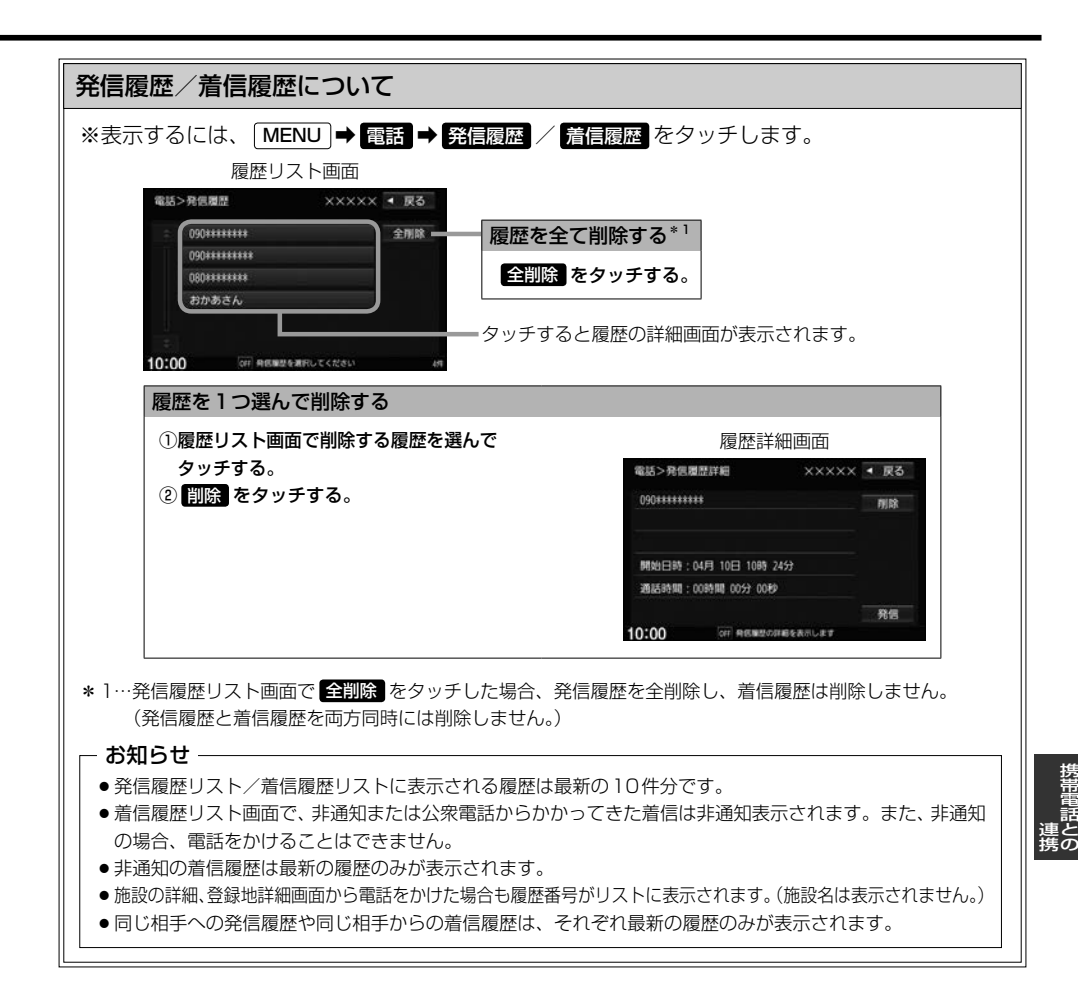

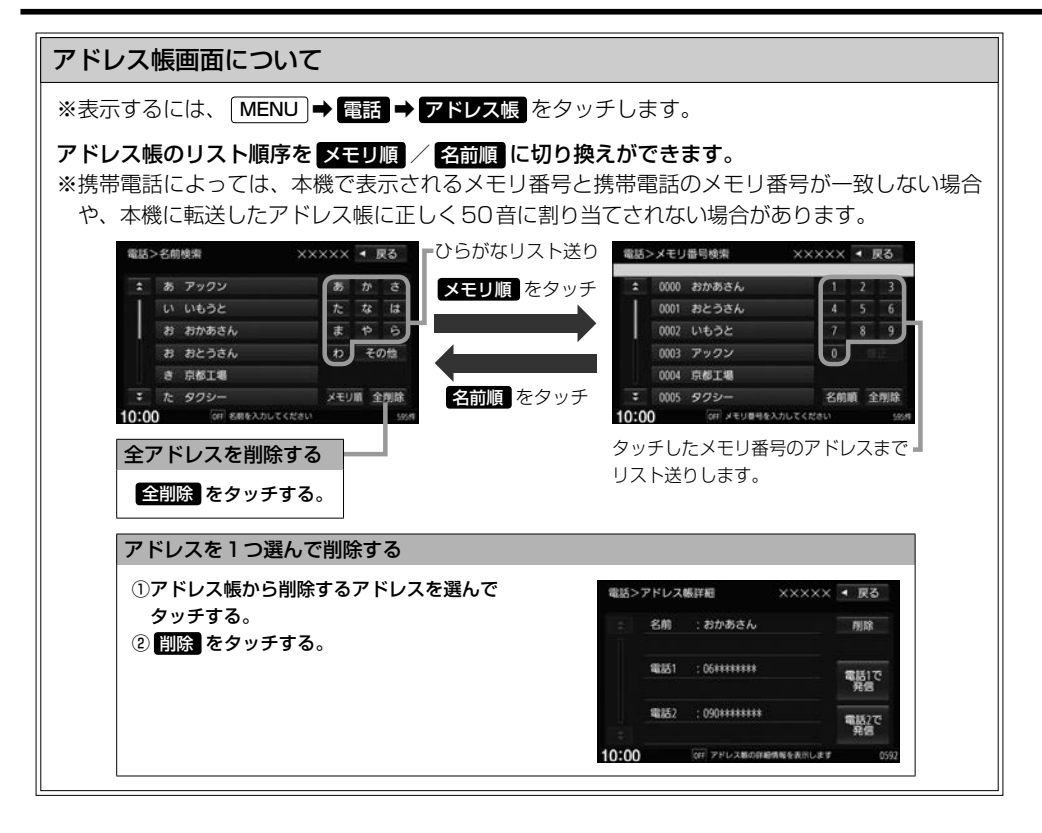

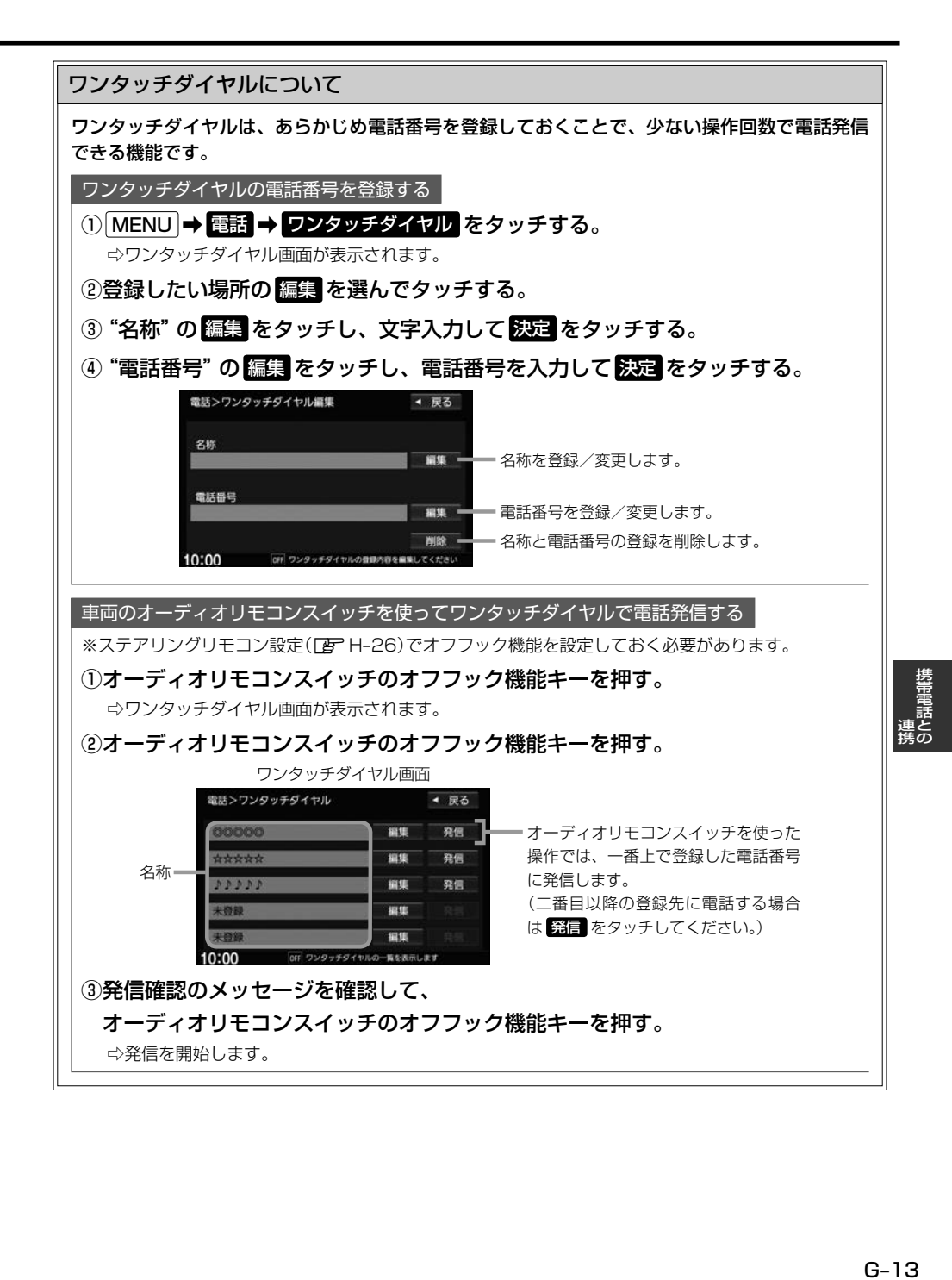

# **ハンズフリーの通話設定をする**

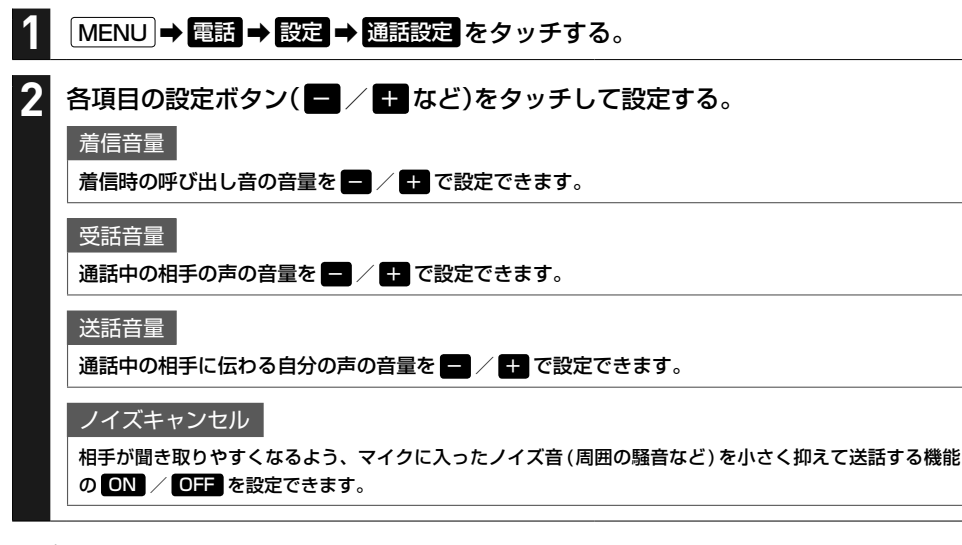

- お知らせ -
- ●安全上の配慮から車を完全に停止した場合のみ操作することができます。
- ●受話音量はできるだけ小さく調整してください。エコーが出ることがあります。また、音声はマイクに向かって 大きくはっきりとお話しください。
- ●ノイズキャンセルは、ノイズ(騒音)の種類によっては十分に抑えられない場合があります。
- ●携帯電話(相手側を含む)によっては、ノイズキャンヤルを ON にすると自分の声が途切れて相手にうまく伝 わらない場合があります。この場合は、ノイズキャンセルを OTH にすると聞き取りやすくなる場合があります。

# **携帯電話のアドレス帳を本機に転送する**

アドレス帳の転送は、本機と携帯電話の両方を操作して行います。 本書では、本機の操作方法のみ説明していますので、携帯電話の説明書もご覧になりながら転送操作を· 行ってください。

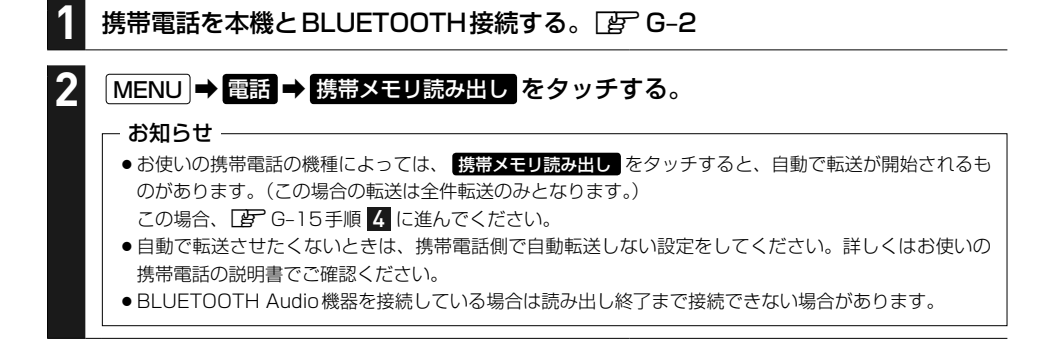

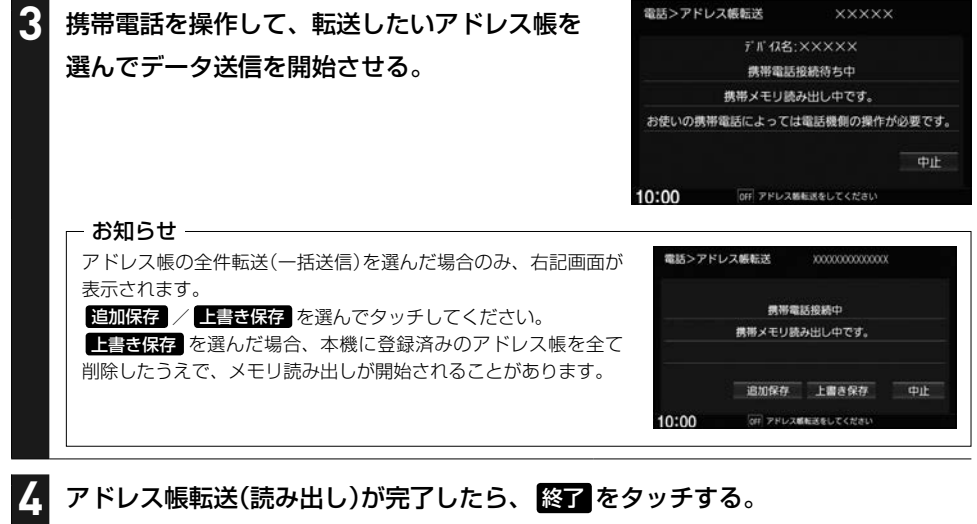

## アドレス帳転送(読み出し)が完了したら、 終了 をタッチする。

#### - お知らせ ―

## 本機のアドレス帳について

- アドレス帳は携帯電話ごとに別々に保存されます。(転送したアドレス帳は別の携帯電話では使用できません。)
- ●本機のアドレス帳は自動的に更新されません。携帯電話のアドレス帳を更新した際は、アドレス帳を本機に転送 しなおしてください。
- ●転送したアドレス帳を見たり、アドレスを削除するには「AP G-12

## アドレス帳の転送について

- 安全上の配慮から車を完全に停止した場合のみ操作することができます。
- ●携帯電話によっては本機へアドレス帳を転送できない場合があります。
- ●本機のメモリがいっぱいになったり(1台あたり最大1500件)、不正なデータがある場合、転送は終了されます。 ※すでに本機に転送されたアドレス帳は本機に保存されます。
- ●転送中に車のエンジンスイッチを変更した場合、読み出しは中止されます。その場合は、読み出しをやりなおし てください。(故障のおそれがありますので、読み出し中はエンジンスイッチを変更しないようご注意ください。)
- ●転送中に着信があった場合、BLUETOOTH接続では携帯電話の機種により着信が優先される場合があります。
- ●シークレットメモリの読み出しはできません。(携帯電話の機種によっては読み出しができる場合があります。)
- ●読み出しできる文字数・桁数は、名前:全角9文字まで/よみ:半角18文字まで/電話番号:36桁までです。
- ●特殊な漢字や記号は表示できない場合があります。
- 全件転送(一括送信)をすると携帯電話の機種によってオーナー番号(お客様自身の番号)も登録される場合があり ます。

# **その他の機能と設定** H

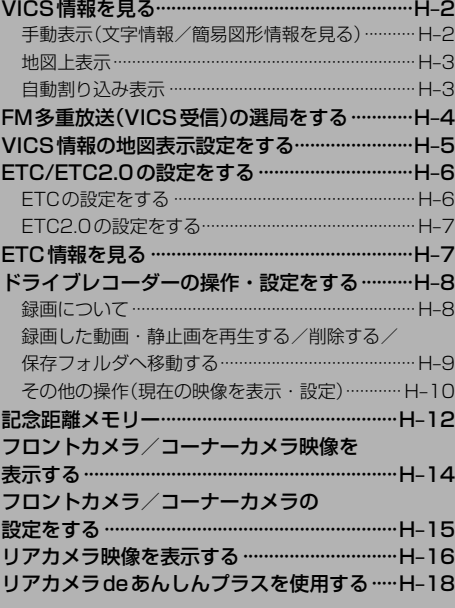

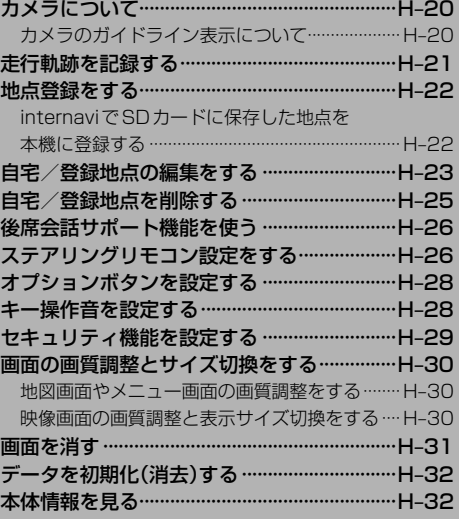

というのは、その他の魅力を持っているのは、その他の地をつけているのは、その他の地をつけているのは、その他の地をつけているのは、その他の地をつけているのは、その他の地をつけているのは、その他の地をつけて ールール しょうしょう しゅうしゅう しゅうしゅう しゅうしゅう しゅうしゅう しゅうしゅう しゅうしゅう しゅうしゅうしゅう しゅうしゅうしゅぎ しゅうしゅうしゅぎ しゅうしゅうしゃ

その他の機能

# **VICS情報を見る**

## 本機は下記を利用したVICS情報を受信することができます。

・FM多重放送(FM多重放送の選局が必要です。PF H-4)

・ETC2.0(別売のETC2.0車載器の接続が必要です。)

VICS情報は情報内容によって表示方法が異なり、手動表示/地図上表示/自動割り込み表示で表示 されます。

## お知らせ -

- ●車のエンジンスイッチをロックに入れたり、FM多重放送の受信周波数が変わると、受信したVICS情報が消去 されることがあります。
- 渋滞情報保存時間が経過した場合、VICS 情報は消去されます。

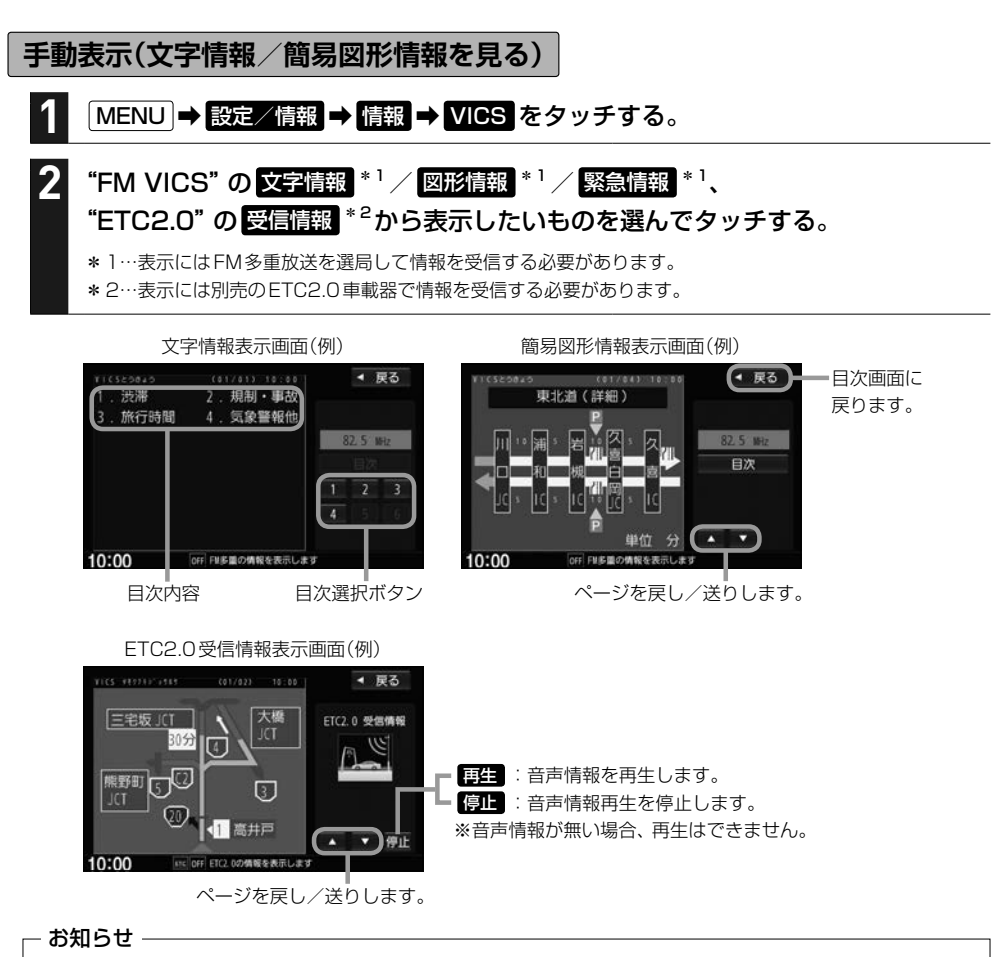

手動表示の情報を表示中に緊急情報受信した場合は、自動的に緊急情報表示に切り換わります。この場合、自動的 にはもとの画面に戻りませんので、もとの画面に戻すには再び上記の操作を行ってください。

## **地図上表示**

VICS情報を受信すると、地図画面に交通規制や渋滞などの情報が表示されます。

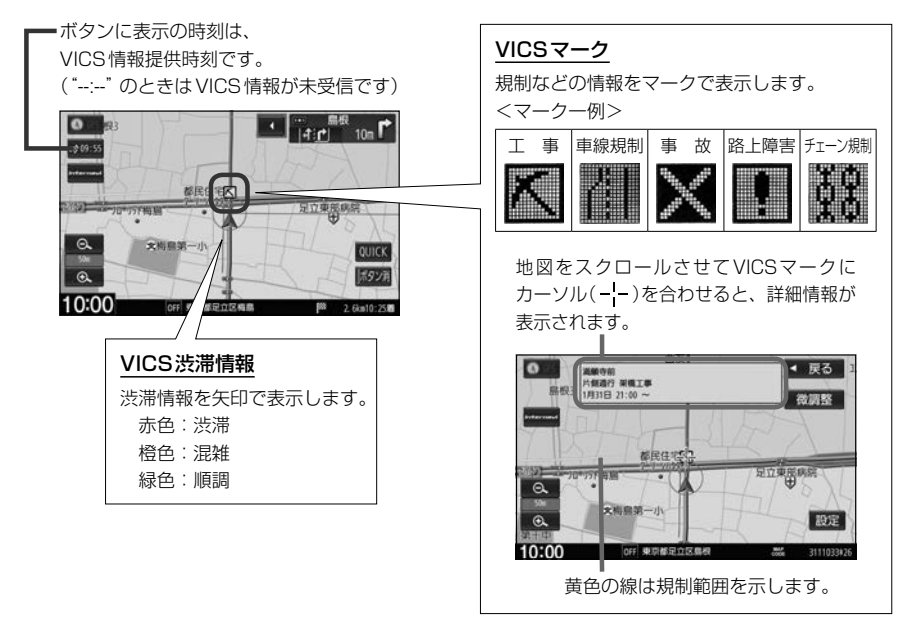

## お知らせ

- ●情報が多い場合は、VICS情報表示するまでに数秒かかることがあります。
- 渋滞情報は、情報が不明な場合は表示されません。
- ●縮尺によっては地図上表示できない場合があります。
- VICS情報表示は、地図をスクロール中はデータ処理のために消える場合がありますが、スクロールを止めると 表示されます。

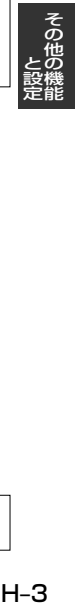

## **自動割り込み表示**

再生 :音声情報を再生します。

ETC2.0の受信情報や緊急情報などVICS情報には自動割り込み表示するものがあります。

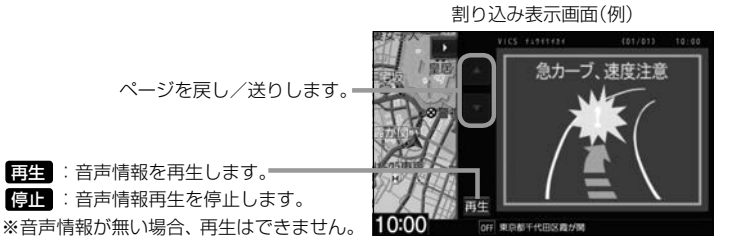

## - お知らせ —

再探索中など一部の場合で割り込み表示しないことがあります。

**FM多重放送(VICS受信)の選局をする**

VICS情報を見るには、FM多重放送でVICS情報を提供している放送局を選局してください。

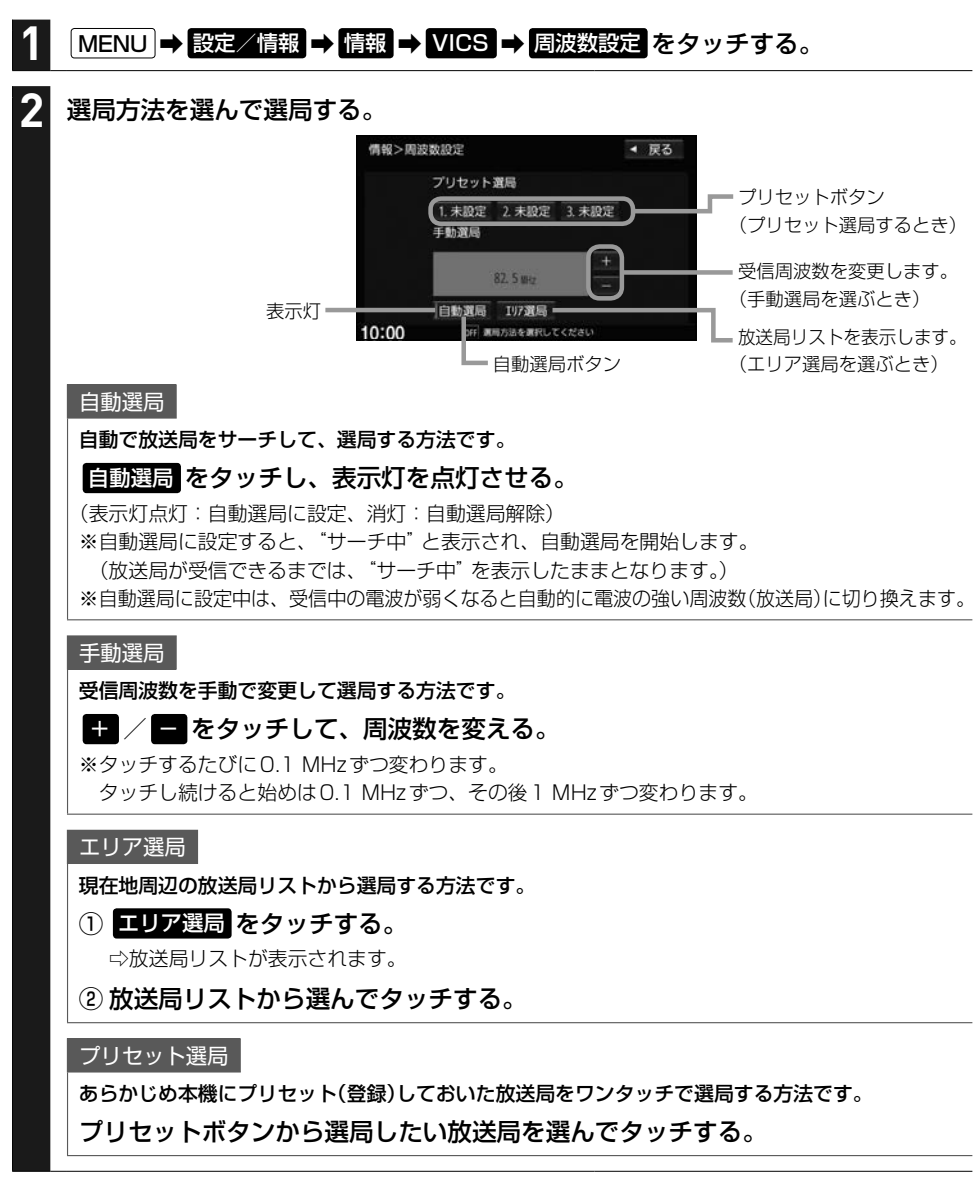

#### - お知らせ —

- 電波の特性上、建物や山などが障害物となって受信状態が悪くなり、自動選局/エリア選局ができない場合があ ります。その場合は手動選局で周波数を合わせてください。
- 電波が強くなければ VICS情報は受信できません。音声放送が聞けたとしても、VICS情報は受信できない場合 があります。

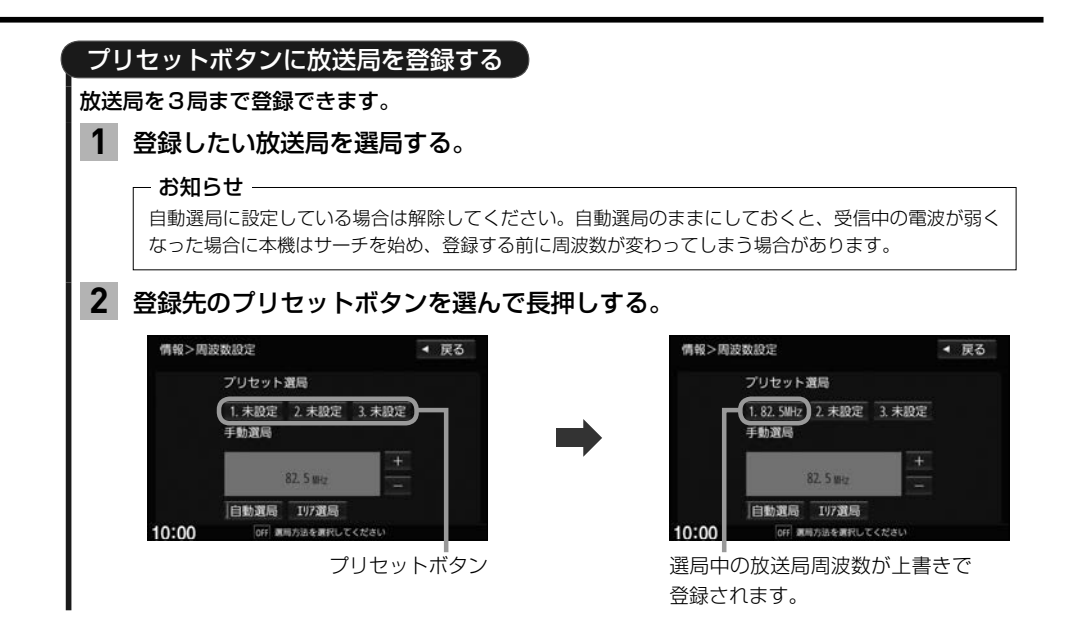

# **VICS情報の地図表示設定をする**

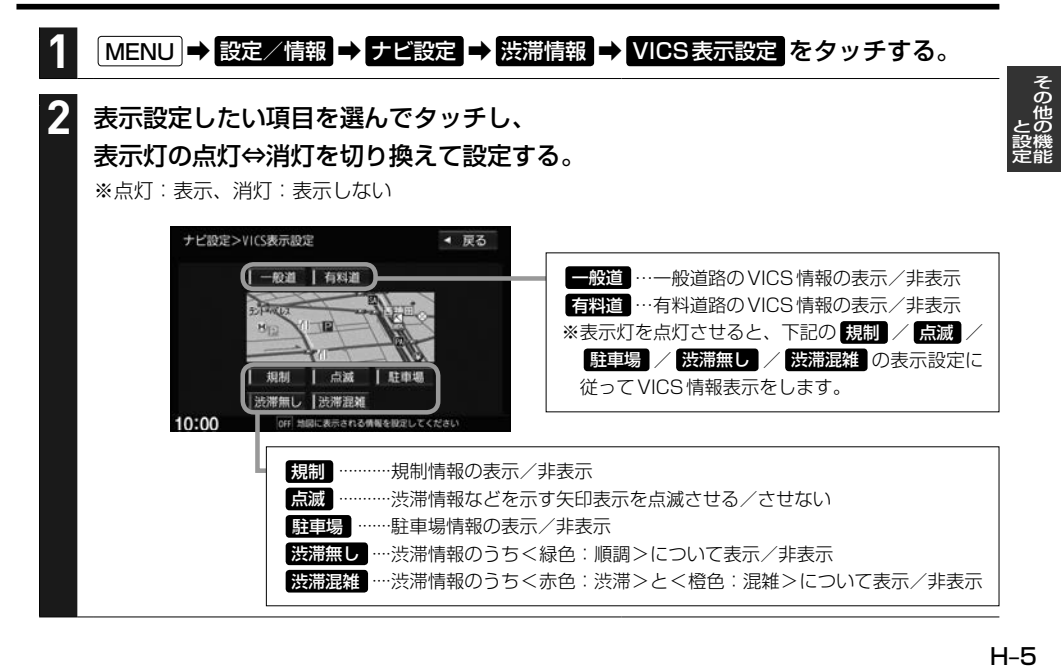

# **ETC/ETC2.0の設定をする**

## 必ず、ETCシステム利用規定などをお読みください

- FTCシステム利用規程、ETCカードの利用約款などに、ご利用上の注意事項が記載されています。 ETCのご利用 前に、必ずお読みください。
- ●利用規定などは、道路事業者の「供用約款」と合わせて「約款」となりますので、遵守事項については必ずお守り ください。

## **ETCの設定をする**

本機に別売のETC車載器(ナビ連動タイプ)またはETC2.0車載器を接続している場合は、本機で ETCの設定を行うことができます。

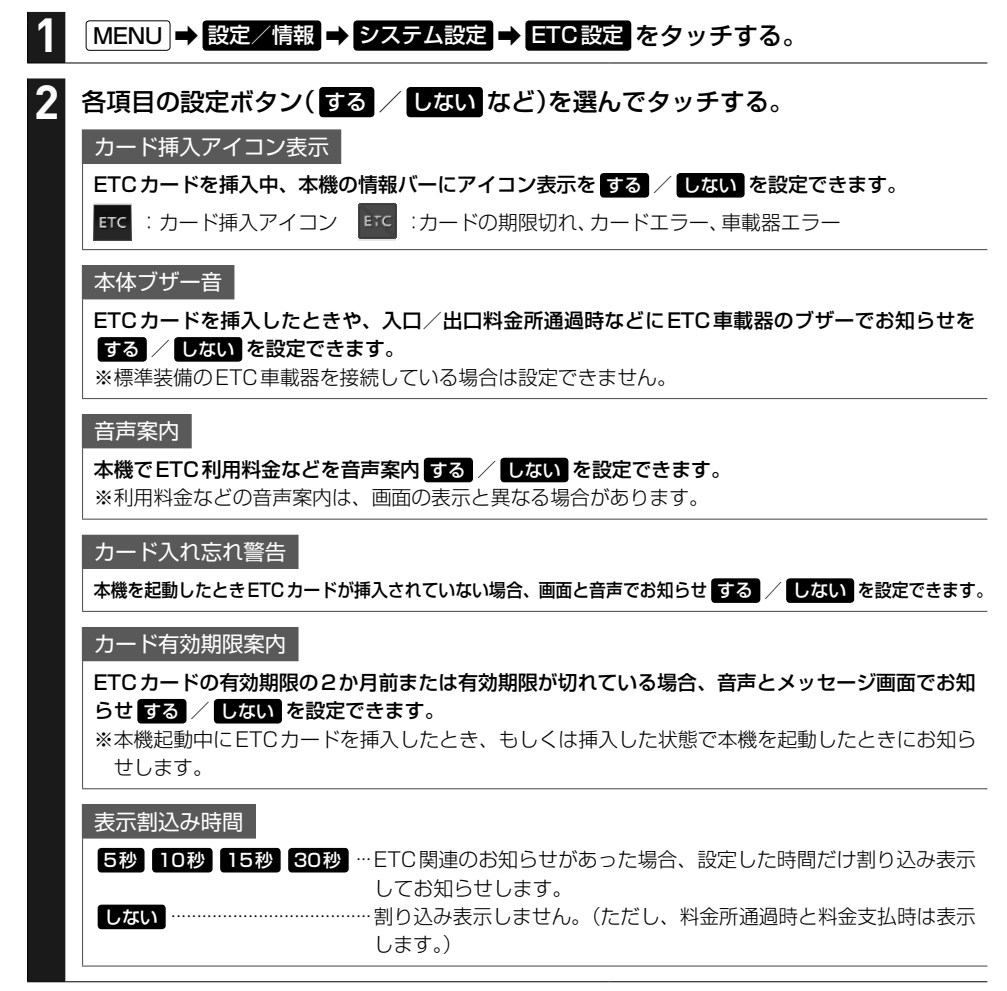

## **ETC2.0の設定をする**

ETC2.0車載器を接続している場合は、ETC2.0の交通情報サービスを利用したり、ETC2.0の設定 を行うことができます。

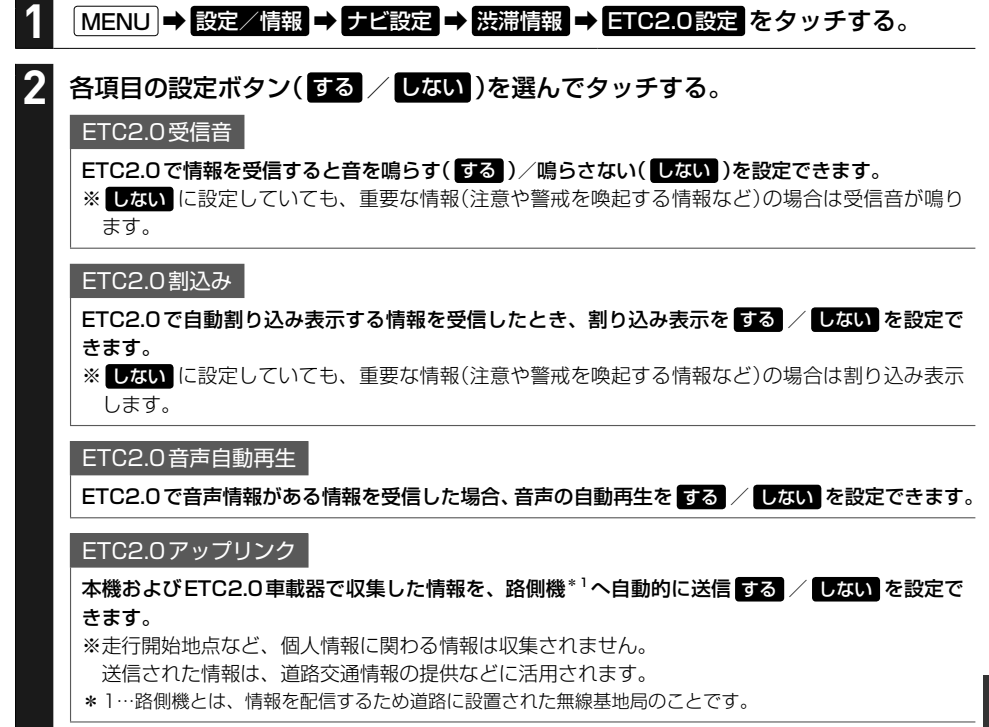

# **ETC情報を見る**

本機に別売のETC車載器(ナビ連動タイプ)またはETC2.0車載器を接続している場合は、本機で ETC情報(利用履歴など)を見ることができます。

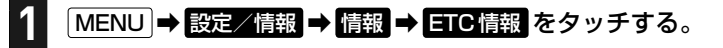

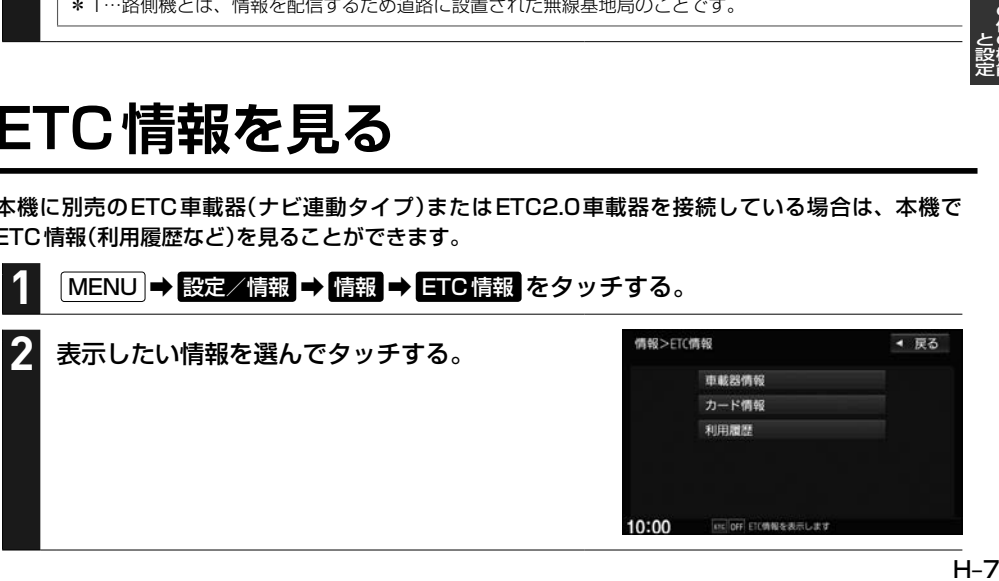

# **ドライブレコーダーの操作・設定をする**

別売のドライブレコーダー(ナビ連動タイプ)の接続が必要です。ドライブレコーダー本体の動作詳細 については、別売のドライブレコーダー(ナビ連動タイプ)の取扱説明書をご覧ください。

## - お知らせ —

**LEFH-9~H-11の操作をするときに ドライブレコーダー** をタッチすると、ドライブレコーダーの録画が 一時停止し、オーディオがOFFになります。その後、「現在地」などを押してドライブレコーダー画面を 終了して、存押すと、FM/AMソースになります。

## **録画について**

● 常時録画と手動録画

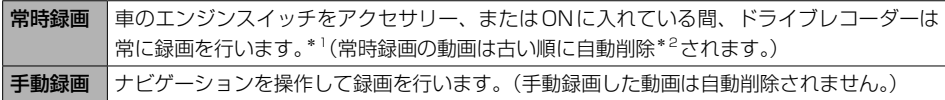

- \*1…ドライブレコーダーの再生中(記念距離メモリーの映像記録の表示中を含む)や、ドライブレコーダーの設定な どをしているときは録画が停止します。(録画中/録画停止中は情報バーに表示されるマークでご確認ください)
- \*2…録画を継続するため、ドライブレコーダーに挿入しているmicroSDHCメモリーカードの空き容量が少なく なると、常時録画された動画ファイルを録画日の古い順に自動削除します。(急加速/急減速を検知した記録 がある動画ファイルは自動削除されません。ただし、空き容量が少ない状態で急加速/急減速を新たに検知 した場合は、古い順に自動削除する場合があります。)
- ドライブレコーダーで静止画撮影することができます。
- ●録画された動画/静止画はドライブレコーダーに挿入されたmicroSDHCメモリーカードに保存 します。なお、動画は1分間ずつを1ファイルにして保存します。

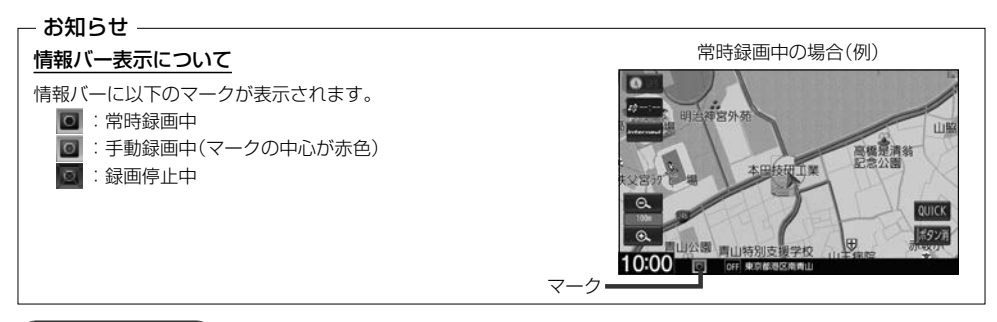

## 手動録画する】

**1**

(オプションボタン)を長押しする。

⇨手動録画が開始されます。

#### - お知らせ —

手動録画を停止するには、再度、● (オプションボタン)を長押ししてください。

## ドライブレコーダーで静止画撮影する

※あらかじめQUICKメニューに 輪山画撮影 (ドライブレコーダー静止画撮影)を設定しておく必要が あります。

現在地の地図画面で QUICK ➡ 静止画撮影 をタッチする。 **1**

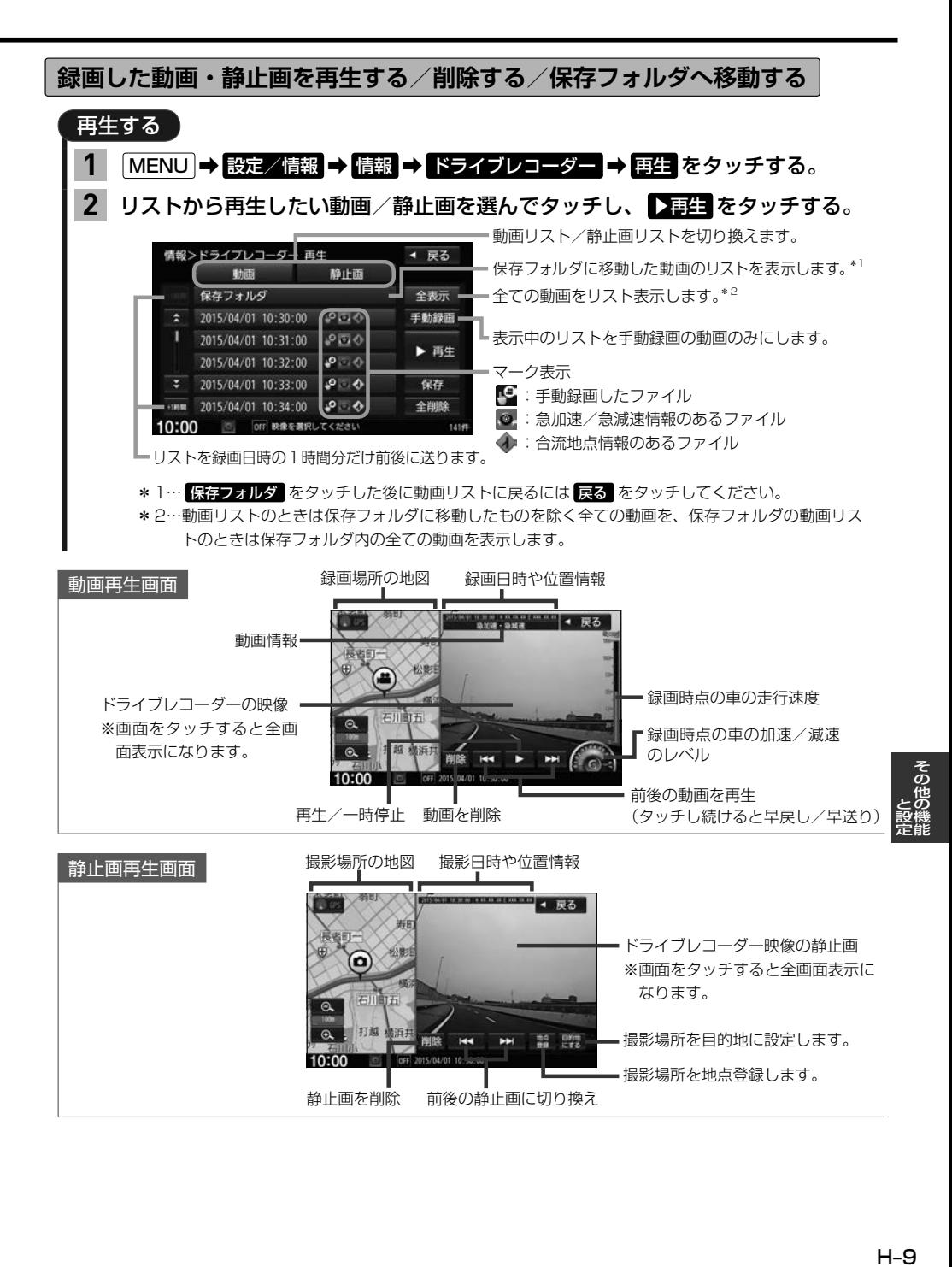

## **ドライブレコーダーの操作・設定をする**

## - お知らせ —

#### 動画再生画面/静止画再生画面について

- ●表示される走行速度や加速/減速レベルは目安です。
- ●情報が記録できなかった場合、映像が全画面で表示されたり、各情報(加速/減速のレベルなど)や 地点登録 ・ 日的地にする ボタンが非表示になることがあります。

## 削除する

**1**

## 下表の操作を行う。 **1**

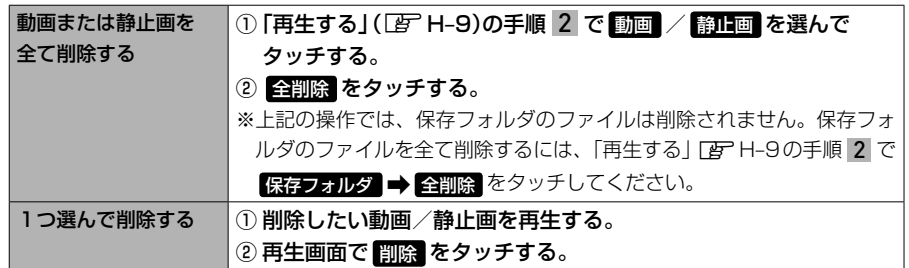

## 保存フォルダへ移動する

※保存フォルダへ移動できるのは動画のみです。 ※保存フォルダへ移動した動画は自動削除されなくなります。

## MENU ➡ 設定/情報 ➡ 情報 ➡ ドライブレコーダー ➡ 再生 をタッチする。

リストから移動したい動画を選んでタッチし、 保存 をタッチする。 **2**

**その他の操作(現在の映像を表示・設定)**

ドライブレコーダーの現在の映像を本機に表示する

MENU ➡ 設定/情報 ➡ 情報 ➡ ドライブレコーダー ➡ カメラモニター をタッチする。 **1**

ドライブレコーダーに挿入しているSDカードを初期化する

MENU ➡ 設定/情報 ➡ 情報 ➡ ドライブレコーダー ➡ 設定 をタッチする。 **1**

"SDカードの初期化"の 初期化する をタッチする。 **2**

※初期化中は車のエンジンスイッチを変更しないでください。

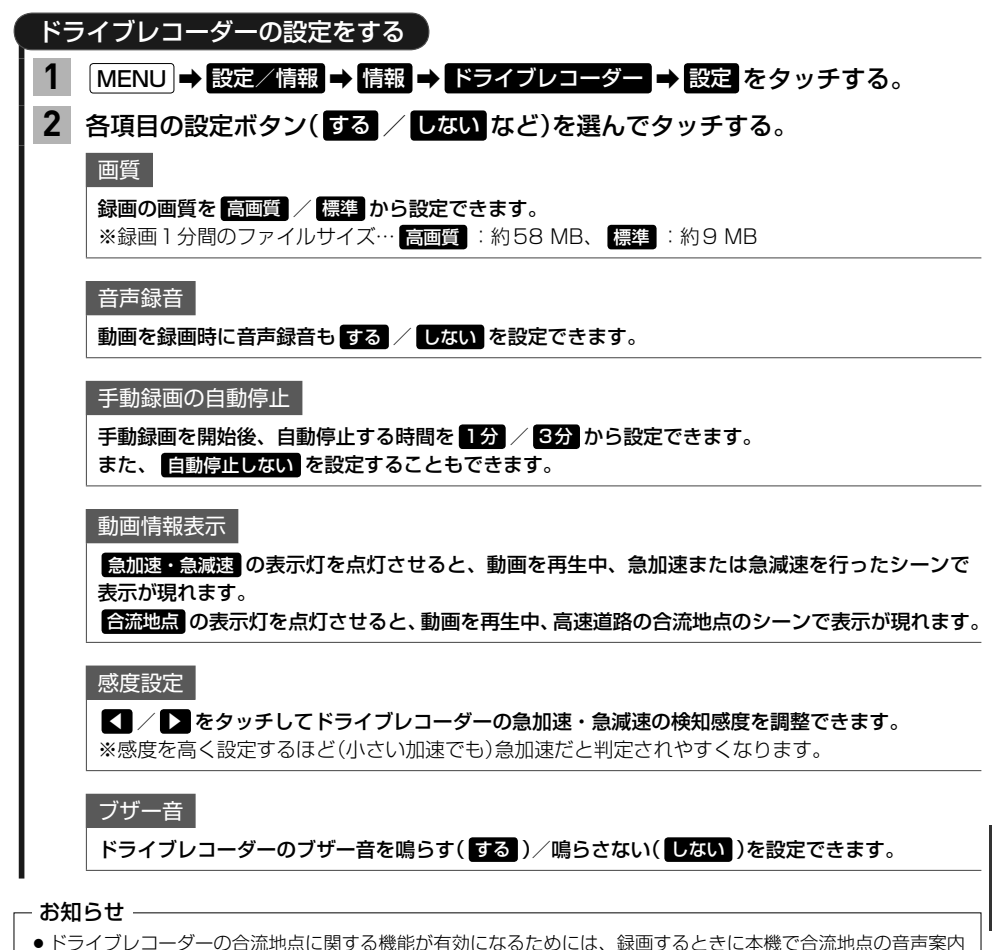

- がされている必要があります。
- ●設定を初期化するには、"設定初期化"の 初期化する をタッチしてください。

というのは、その他の魅力を持っているのは、その他の地をつけているのは、その他の地をつけているのは、その他の地をつけているのは、その他の地をつけているのは、その他の地をつけているのは、その他の地をつけて ールール しょうしょう しゅうしゅう しゅうしゅう しゅうしゅう しゅうしゅう しゅうしゅう しゅうしゅう しゅうしゅうしゅう しゅうしゅうしゅぎ しゅうしゅうしゅぎ しゅうしゅうしゃ

# **記念距離メモリー**

車の総走行距離が所定の距離(例:7777 km、10000 kmなど)に達したとき、そのときの日時・ 場所を自動記録します。さらに、別売のドライブレコーダー(ナビ連動タイプ)を接続している場合は、 ドライブレコーダーの映像を静止画で自動記録します。

※車両の装備やグレードが記念距離メモリー機能に対応している必要があります。[BFA-11

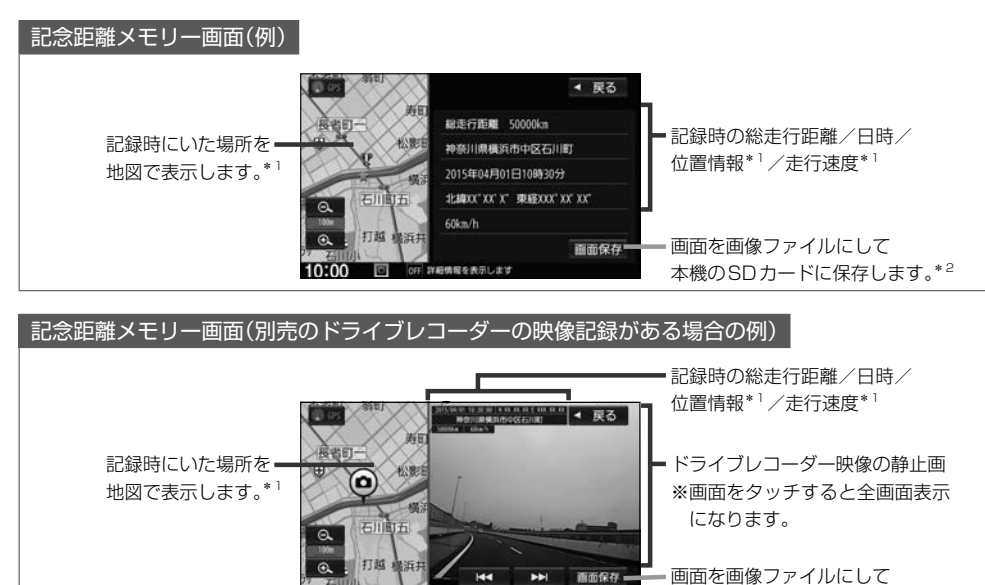

前後の静止画に切り換え\*3

面面保存

本機のSDカードに保存します。\*2

\*1…位置情報や走行速度は記録できない場合があります。その場合は表示されません。ドライブレコーダーの映像 記録があり位置情報の記録が無い場合は、映像の全画面表示になります。

- \*2…SDカードを本機に挿入しておく必要があります。画像ファイルはSDカード内の"PRIVATE"フォルダにビット マップ形式で保存されます。
- \*3…ドライブレコーダー映像の記録は、所定の総走行距離に達したとき約10秒おきに6枚記録します。

保存した画像ファイルは個人で楽しむ目的以外(商用利用や事故時の証拠資料など)に使用しないでください。

#### **- お知らせ —**

- ●本機の起動中に所定の総走行距離に到達した場合、日時・位置・速度が正常に記録されない場合があります。
- ●別売のドライブレコーダーが録画停止中(本機でドライブレコーダー設定や再生、記念距離メモリーを表示して いるときなど)に所定の総走行距離に到達した場合、映像の記録はできません。また、映像記録の途中に車のエ ンジンスイッチを変更した場合など、映像の記録ができない場合があります。

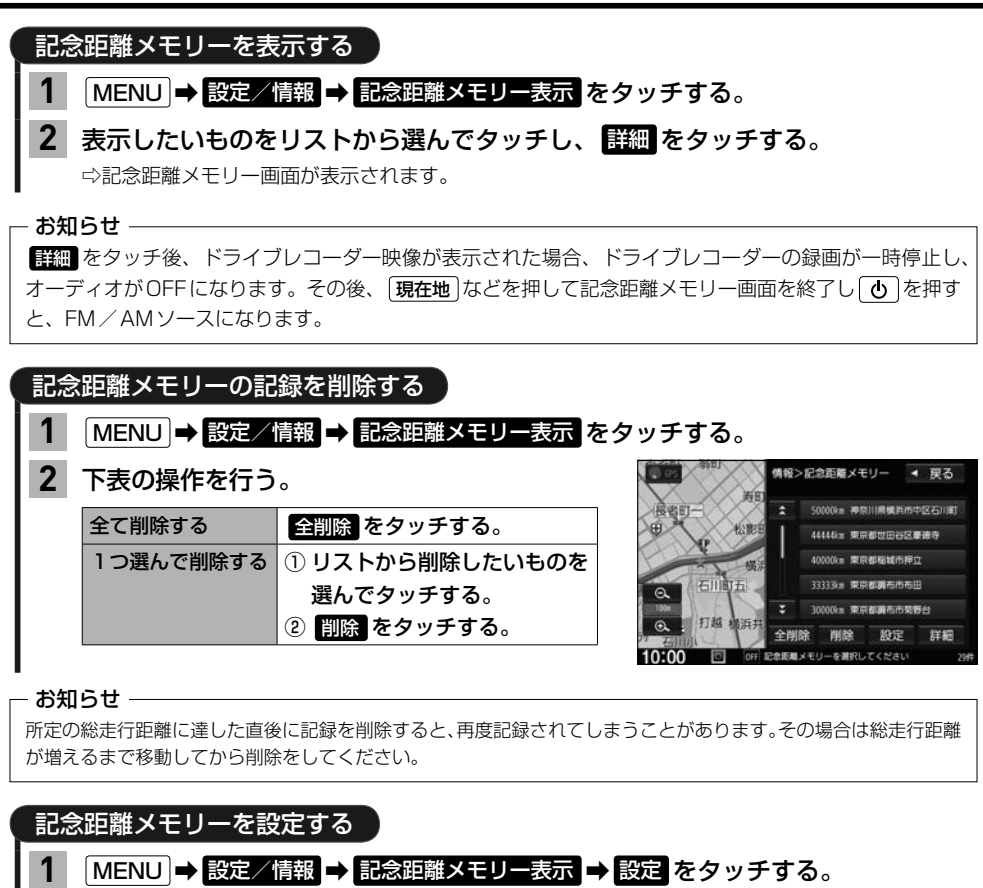

各項目の する / しない をタッチする。 **2**

記念距離メモリー

記念距離メモリーによる自動記録を する / しない を設定できます。

## 間もなくお知らせ

車の総走行距離が自動記録を行う所定の距離に近づいてきたとき、お知らせを する / しない を 設定できます。

※"記念距離メモリー"を する に設定している場合のみ設定可能です。

※所定の総走行距離まであと10 km程度になると、数回お知らせを行います。

# **フロントカメラ/コーナーカメラ映像を表示する**

別売の各カメラの接続が必要です。またカメラ映像表示への切り換え操作には、オプションボタンの 設定が必要です。 FFF H-28 (各カメラについて詳しくは、別売のフロントカメラ/コーナーカメラの取扱説明書をご覧ください)

## (オプションボタン)を押す。

⇨カメラ映像に切り換わります。

※もとの画面に戻したいときは、再度 ■ (オプションボタン)を押してください。

## - お知らせ -

**1**

- ●カメラ映像は低速走行時のみ切り換えることができます。
- ●高速走行時に (オプションボタン)を押した場合、低速走行になってからカメラ映像に切り換わりま す。(ただし、低速になる前に2度目の | 3 (オプションボタン)を押す操作をした場合は、カメラ映像 の切り換えがキャンセルされます。)

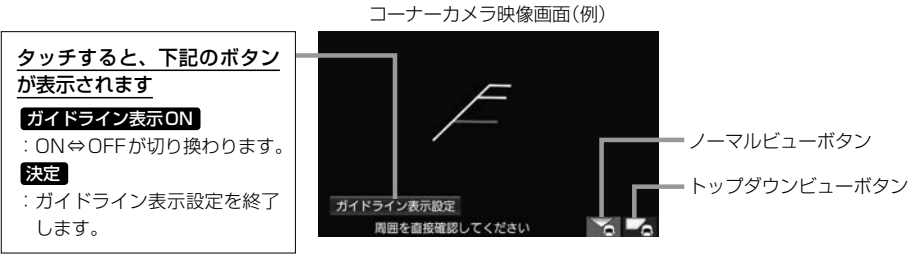

※ ガイドライン表示設定 は、カメラ 映像をタッチすると表示されます。

## コーナーカメラのビューを切り換える

※コーナーカメラ(2ビュー)接続時のみ

切り換えたい方のボタン(ノーマルビューボタン/トップダウンビューボタン)を タッチする。 **1**

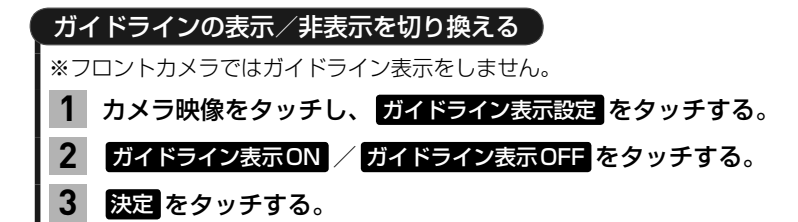

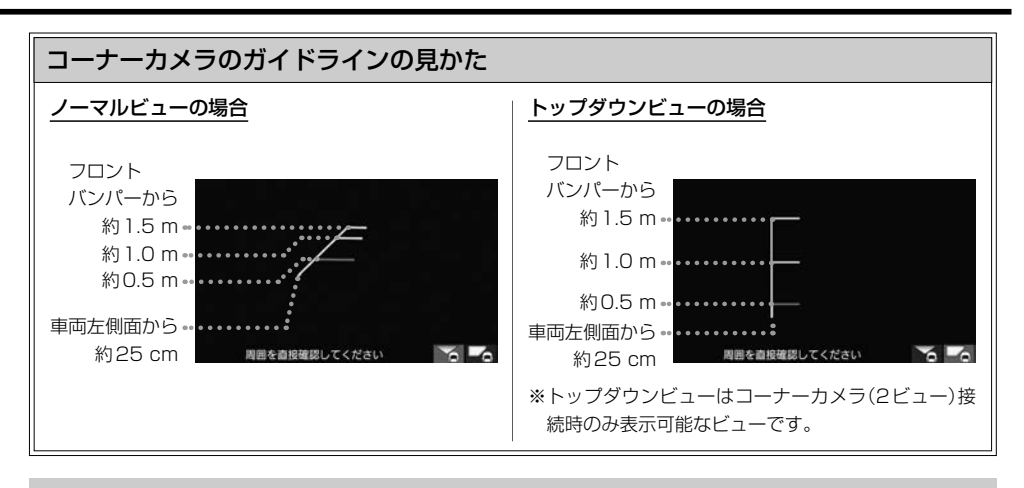

● コーナーカメラの映像だけを見ながらの運転は絶対に行わないでください。あくまで運転の補助手段とし、直接 目で安全確認しながら運転してください。また、左折時には内輪差に注意してください。

●道路端へ幅寄せするときは、直接目で周囲の安全を確認し、ゆっくりした速度で運転してください。

# **フロントカメラ/コーナーカメラの設定をする**

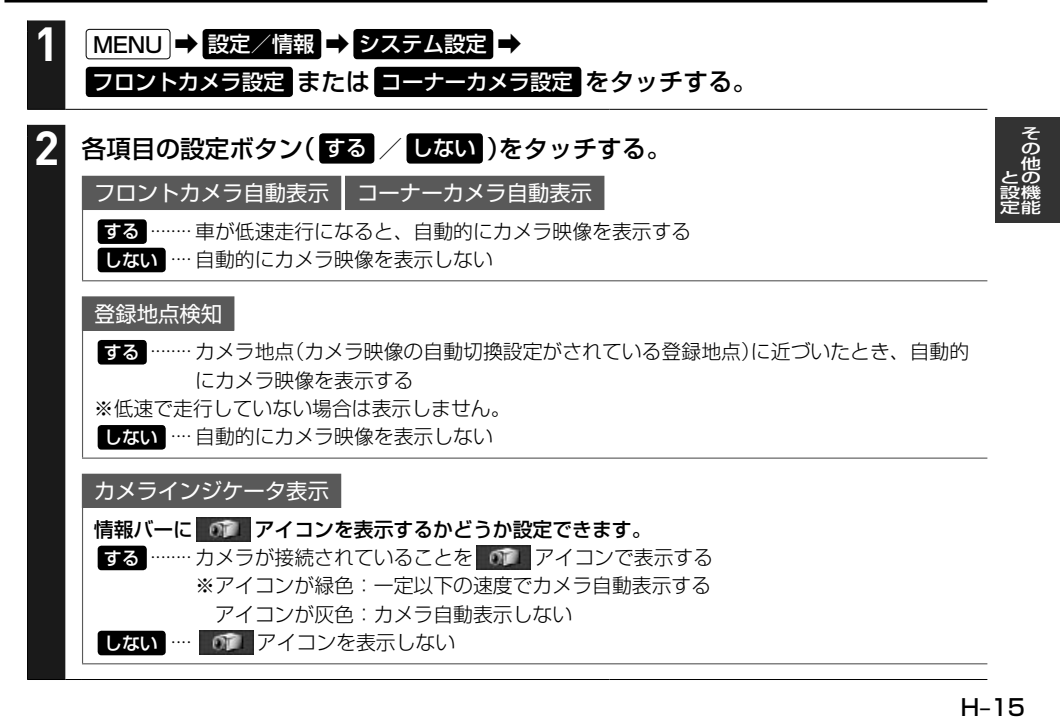

# **リアカメラ映像を表示する**

## 標準装備または別売のリアカメラの接続が必要です。

(リアカメラについて詳しくは、標準装備または別売のリアカメラの取扱説明書をご覧ください)

#### 車のセレクトレバーをリバースに入れる。 **1**

⇨カメラ映像に切り換わります。 ※リバース以外に入れると、もとの画面に戻ります。

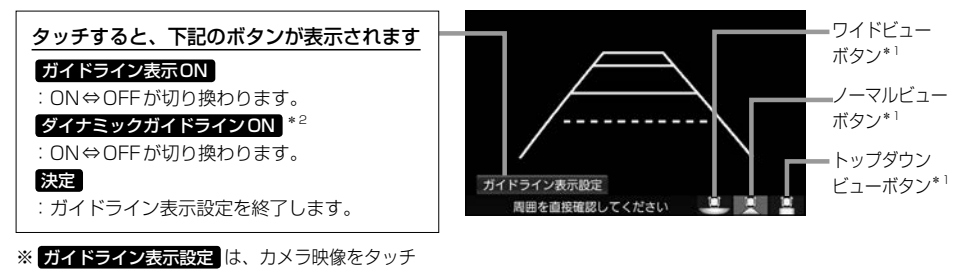

すると表示されます。

リアカメラのビューを切り換える\*1

切り換えたいビューのボタン(ワイドビューボタン/ノーマルビューボタン/ トップダウンビューボタン)をタッチする。 **1**

## カメラ映像をタッチし、 ガイドライン表示設定 をタッチする。 ガイドライン表示ON / ガイドライン表示OFF をタッチする。 ガイドラインの表示/非表示を切り換える **1 2**

決定 をタッチする。 **3**

ダイナミックガイドラインの表示/非表示を切り換える \*2

カメラ映像をタッチし、 ガイドライン表示設定 をタッチする。 **1**

ダイナミックガイドラインON / ダイナミックガイドラインOFF をタッチする。 **2**

※ガイドラインを表示している必要があります。 ※トップダウンビュー表示中はダイナミックガイドラインを表示できません。

決定 をタッチする。 **3**

\*1…ビュー切り換えは、リアワイドカメラを接続している場合のみ可能です。

\*2…車両の装備やグレードがダイナミックガイドライン機能に対応している必要があります。「AT-11

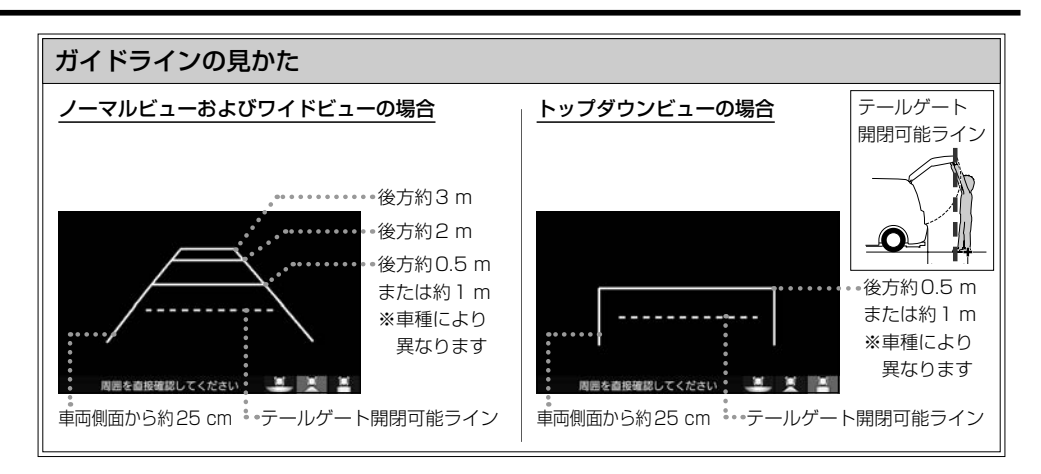

## ダイナミックガイドラインについて

ハンドルを大きく切ったとき、ガイドライン表示 がダイナミックガイドラインに切り換わります。 ダイナミックガイドラインは、今のハンドル位置 のまま後退した場合の予測進路を示すラインです。 ※ハンドル角度にあわせてラインの向きが変わり ます。

ダイナミックガイドライン

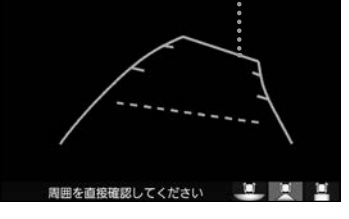

## リアカメラ次回表示ビューの設定について

-<br>リアワイドカメラを接続している場合、カメラ映像に切り換えたとき、どのビューで表示するかを<br>設定できます。<br>※前回トップダウンビューを見ている状態でリアカメラ映像を見終わって、次にリアカメラ映像<br>※リアカメラを見終わった後に本機の電源を切っておらず、かつ10 km/hを超えた走行もしていない場合は、設定通りには切り換わりません。<br>※リアカメラを見終わった後に本機の電源を切っておらず、かつ10 km/hを超えた走行もして<br>① [MEN 設定できます。

- ※前回トップダウンビューを見ている状態でリアカメラ映像を見終わって、次にリアカメラ映像 に切り換えた場合のみ、設定したビューで表示します。
- ※リアカメラを見終わった後に本機の電源を切っておらず、かつ10 km/hを超えた走行もして いない場合は、設定通りには切り換わりません。

#### 設定方法

## ① MENU ➡ 設定/情報 ➡ システム設定 ➡ リアカメラ設定 をタッチする。

- ②"リアカメラ設定次回表示ビュー"の設定項目で次回表示したいビューのボタンを選んで· タッチする。
- ●リアカメラの映像だけを見ての後退は絶対に行わないでください。後退するときには、直接目で後方を確認しな がら後退を開始してください。リアカメラの映像は後方確認の補助手段としてご使用ください。
- ●リアカメラのビュー切り換えなど徐行であれば停車しなくても操作可能な場合がありますが、操作をするときは 十分に周囲の安全を確認しながら行ってください。

# **リアカメラdeあんしんプラスを使用する**

リアカメラdeあんしんプラスに対応したリアカメラと専用ユニットを接続すると、以下の機能を使用· することができます。(詳しくは、別売のリアカメラdeあんしんプラスの取扱説明書をご覧ください)

#### 後退出庫サポート

駐車場などから後退で出庫するときに、リアカメラの映像をもとに車両後方の左右から接近する他の車両等 を検知し、運転者にお知らせする機能です。

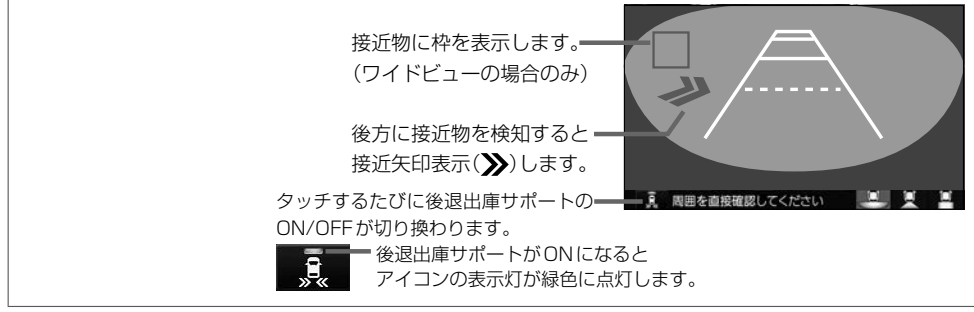

#### 後方死角サポート

隣接する車線後方の検知エリアに他の車両がいることを検知すると、運転者にお知らせする機能です。

※走行速度が一定以下、またはセレクトレバーがリバースの場合は警告しません。

警告表示にはレベル低とレベル高があります。

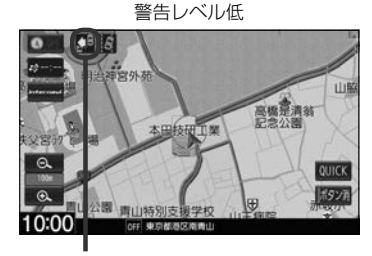

警報レベル低ではマーク表示で警告します。 :左隣の車線で他車が走行中 :右隣の車線で他車が走行中 :両隣の車線で他車が走行中

警告レベル高

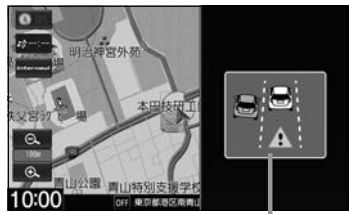

警報レベル高では警報音と画面表示で警告 します。

※警報レベル高では両隣の車線で他車が走 行していても片方のみ警告表示します。

#### 車線キープサポート

車両の車線逸脱の可能性を検知すると、運転者にお知らせす る機能です。 ※走行速度が一定以下、またはセレクトレバーがリバースの 場合は警告しません。

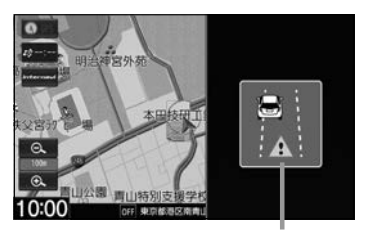

警報音と画面表示で警告します。

#### 後方死角サポート/車線キープサポートのアイコンについて リアカメラの設定(Ligh H-20)で、それぞれのサポート設定を する に設定している場合、地図画 面/目的地メニュー画面/AUDIOメニュー画面で、それぞれのアイコンが表示されます。 アイコン  $\Box$ **トタ** キンボーン 車線キープサポート 後方死角サポート 明治神宫外列 のアイコン **LUB** 高橋是清新 アイコンをタッチすると、サポート機能のON/ 本田核研工業 OFFを切り換えることができます。 (ON時:アイコンが緑色、OFF時:アイコンが灰色) ※緑色のアイコンに斜線が表示されているときは、ONに  $10:00$

- お知らせ -

リアカメラが汚れている場合、汚れアイコンが表示されます。汚れているとサポート機能が動作できません。 水を含ませた柔らかい布などでリアカメラの汚れを拭き取ってください。

はなっていますが、走行速度が一定以下のため、警告を

しない状態であることを示します。

Га 汚れアイコン

#### - お知らせ ―

#### 後退出庫サポートについて

- ●このシステムは出庫時の後方確認などをサポートするためのものであり、衝突を防止するためのシステムではあ りません。
- ●後退時は、必ず目視やミラーなどで後方および周囲の安全を直接確認してください。状況によっては、検知でき ない可能性があるため、ブザーや画面のみを頼って後退を行うと、思わぬ事故につながるおそれがあります。

#### 後方死角サポートについて

- ●このシステムは隣接する車線後方の検知エリアに他の車両がいることを知らせ、運転者の車線変更の操作の際に サポートするためのものであり、衝突を防止するためのシステムではありません。
- ●車線変更の際は、必ず目視やミラーなどで周囲の安全を直接確認してください。状況によっては、検知できない 可能性があるため、直接確認をせずに車線変更を行うと、思わぬ事故につながるおそれがあります。

#### 車線キープサポートについて

- ●このシステムは走行車線から逸脱しそうなときに警報で注意を促すものであり、わき見運転やぼんやり運転など の前方不注意および雨や霧などの視界不良を補助するためのシステムではありません。
- ●常に周囲の状況を確認し、安全運転を心掛けて走行してください。

H–19 その他の機能と設定

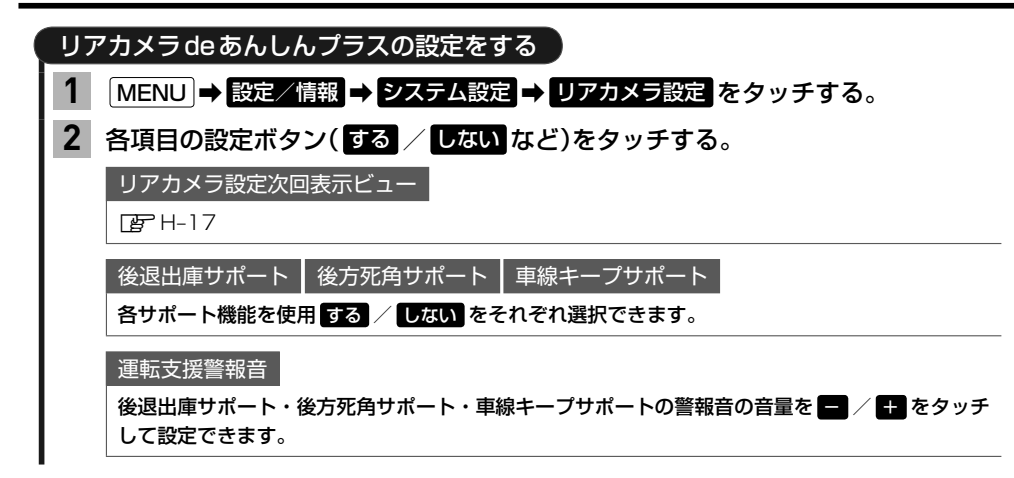

# **カメラについて**

- ●カメラが映し出す範囲には限界があります。ガイドラインは車幅や距離感覚を補うための目安です。 実際の周りの状況を直接目で確認してご使用ください。
- カメラの映像は広角レンズを使用しているため、実際の距離と感覚が異なります。
- ●リアカメラの映像は鏡像です。(鏡像とは映し出される画像が車両のバックミラーやサイドミラー で見るのと同じ左右反転させた画像です。)
- 夜間または暗所などの状況により、カメラの映像が見えない(または見えにくい)ことや画質が低下 する場合があります。
- ●雨滴などがカメラ部に付着すると、映りが悪くなるおそれがあります。
- ●カメラは、レンズの結露防止のため防滴密閉構造となっています。カメラ本体のネジを緩めたり、 分解することは絶対にやめてください。防滴性能の劣化をまねき、故障などの原因となります。
- ●レンズ前面のカバーが汚れていると鮮明な映像が得られません。水滴、雪、泥などが付着したときは、 水を含ませた柔らかい布などで拭き取ってください。ゴミなどが付いた状態で乾いた布などで強く こするとレンズカバーにキズが付くことがあります。
- ●高圧洗車をする場合は、カメラの周囲部に直接水をかけないでください。水が入り、カメラレンズ に結露などが発生したり、故障の原因となったり、火災、感電の原因となります。
- ●カメラ部は精密機械のため、強い衝撃は与えないでください。故障の原因となったり、破損して火災、 感電の原因となります。

## **カメラのガイドライン表示について**

- 必要なガイドラインは Honda 販売店で設定されます。設定の変更などについては、Honda 販売店 にご相談ください。
- ガイドラインの見かた(「APH–15、H–17)のガイドラインの距離は、車種によって異なります。
- ガイドラインは、実際の車幅・距離間隔と異なる場合があります。

## **カメラについて**

- ●次のようなときはガイドラインと実際の路面上の距離・障害物との距離に誤差が生じます。
	- ・勾配の急な坂道などが後方にあり、路面に対して車両が傾いているとき。
	- ・搭乗人数や積載量などにより、車両が傾いているとき。
- ガイドラインは路面上の距離を示す目安となりますので、画面に立体物が映し出された場合は実際 の距離感とは異なります。

## **走行軌跡を記録する**

通った道にしるしをつけて記録し、通った道をあとで確認できます。

MENU ➡ 設定/情報 ➡ ナビ設定 ➡ 表示 をタッチし、 "走行軌跡"の画面までページ送りする。 **1**

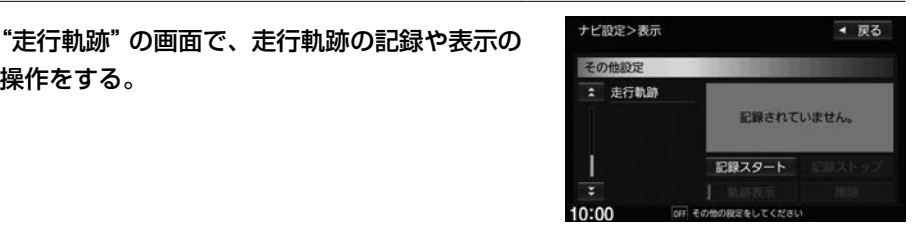

走行軌跡の記録を開始する

記録スタート をタッチする。

- お知らせ —

操作をする。

**2**

記録をやめるには「記録ストップ」をタッチしてください。

走行軌跡の表示/非表示

というのは、その他の魅力を持っているのは、その他の地をつけているのは、その他の地をつけているのは、その他の地をつけているのは、その他の地をつけているのは、その他の地をつけているのは、その他の地をつけて ールール しょうしょう しゅうしゅう しゅうしゅう しゅうしゅう しゅうしゅう しゅうしゅう しゅうしゅう しゅうしゅうしゅう しゅうしゅうしゅぎ しゅうしゅうしゅぎ しゅうしゅうしゃ

軌跡表示 をタッチして表示灯の点灯⇔消灯を切り換える。

点灯:記録した走行軌跡を地図上に青い点で表示 消灯:走行軌跡を表示しない ※走行軌跡記録中は軌跡表示をやめることができません。

走行軌跡の記録を削除する

削除 をタッチする。

お知らせ —

- 走行軌跡は、約500 kmまで記録できます。容量を超えると、古い軌跡から順に自動的に消し、新しい軌跡を 記録します。
- 走行軌跡の記録をやめ、再び記録を開始した場合は、前回記録した続きより記録されます。
- 走行軌跡の記録が無い場合、または記録中は、 動跡表示 / 削除 の操作ができません。
- デモ走行中は軌跡の記録を行いません。
- 走行中の操作はできません。

# **地点登録をする**

地点を本機に登録できます。(最大300地点・自宅は含まれません。)

※地点を登録するとその地点を地図上にマーク表示できたり、その地点までのルート探索が簡単にで きたりして便利です。

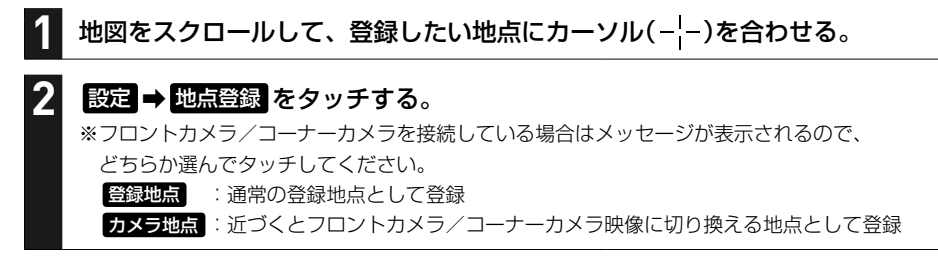

## お知らせ —

QUICKメニューに 地点を登録 を設定している場合は、 地点を登録 をタッチして現在地を地点登録することが できます。

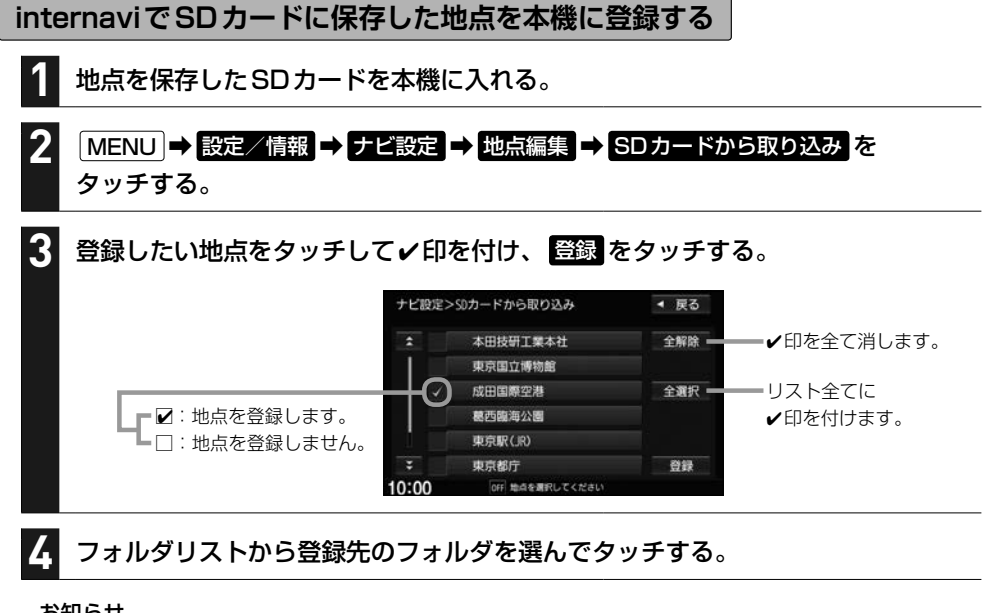

## お知らせ —

- 地点情報により、アラーム設定がされる場合もあります。
- 登録した地点を確認するには、「自宅/登録地点の編集をする」(LHF H-23)を参考に登録地点リストや登録地点詳細 画面を表示させて確認してください。

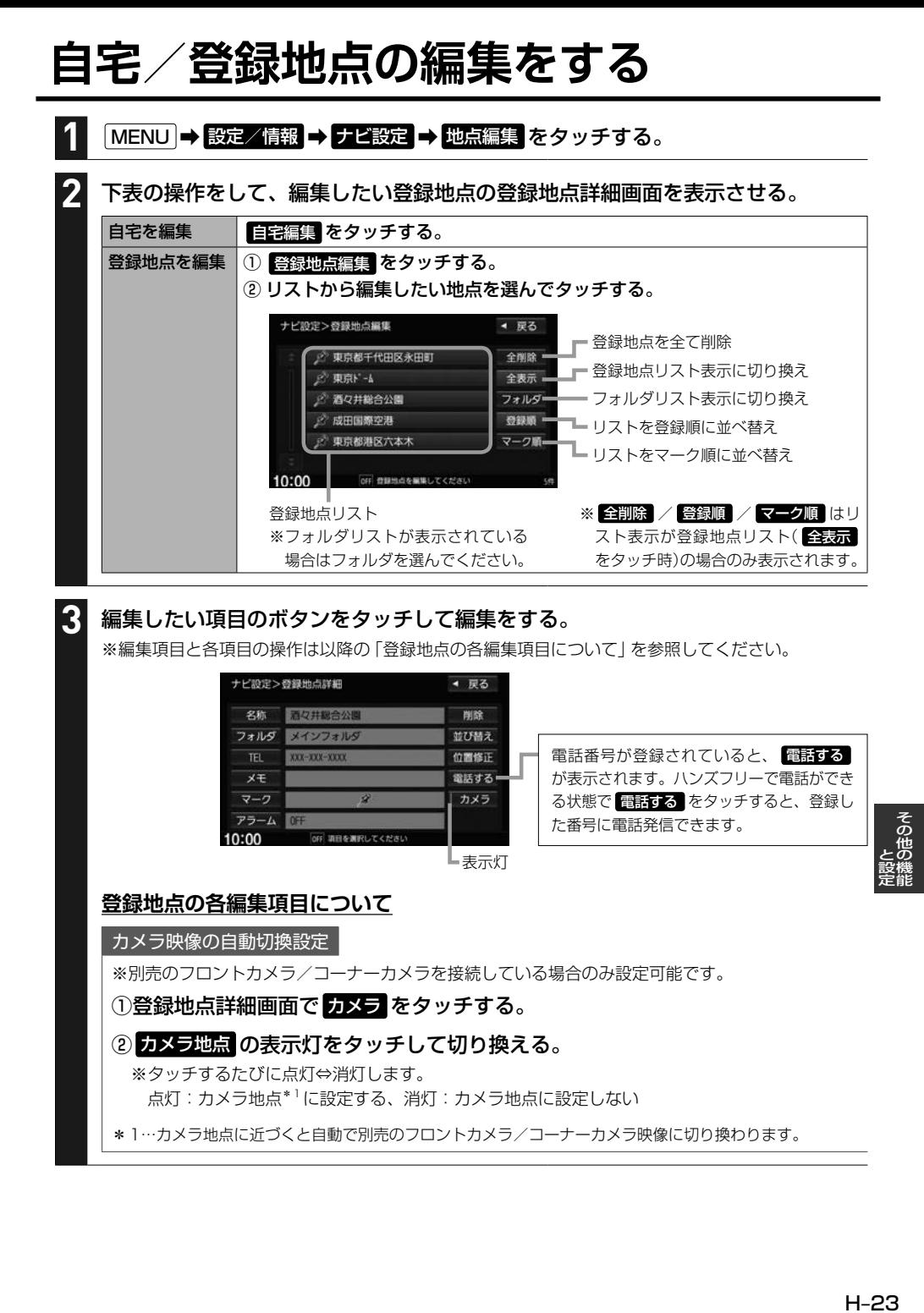

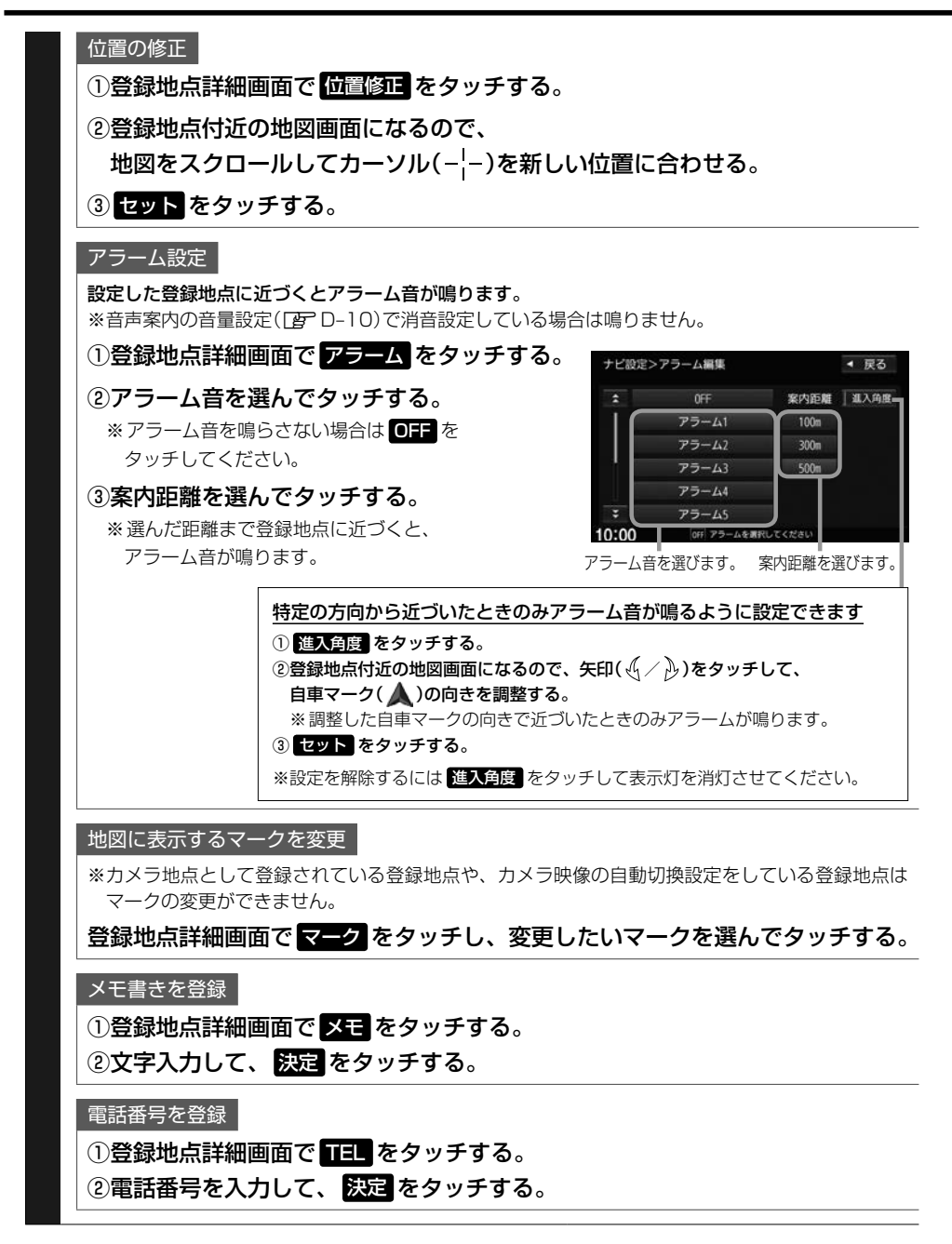

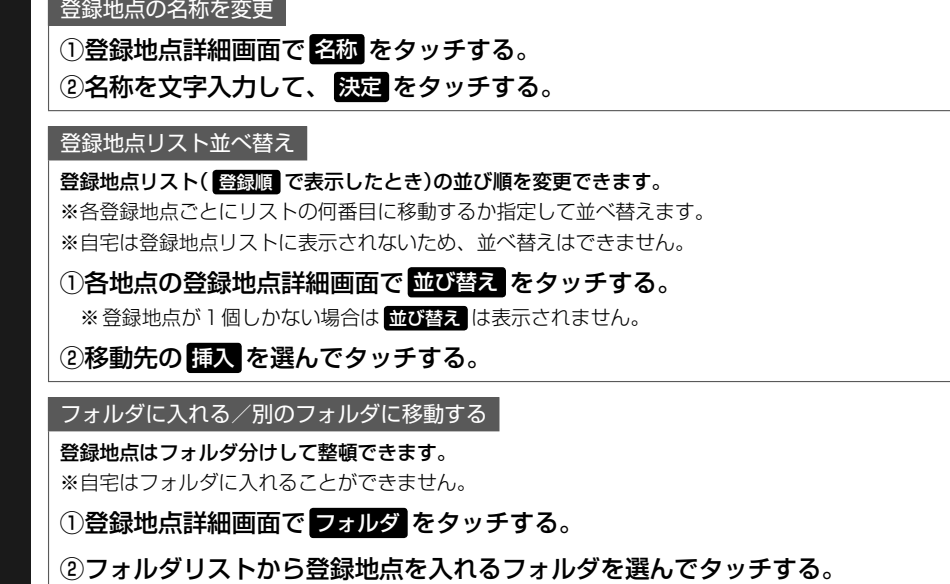

登録地点用フォルダはフォルダ名の変更ができます

**① MENU → 設定/情報 → ナビ設定 → 地点編集 → フォルダ名編集 をタッチする。** 

②フォルダリストから名前を変更したいフォルダを選んでタッチする。

3フォルダ名を文字入力して、 映画 をタッチする。

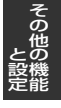

# **自宅/登録地点を削除する**

#### MENU ➡ 設定/情報 ➡ ナビ設定 ➡ 地点編集 をタッチする。 **1**

## 下表の操作をする。 **2**

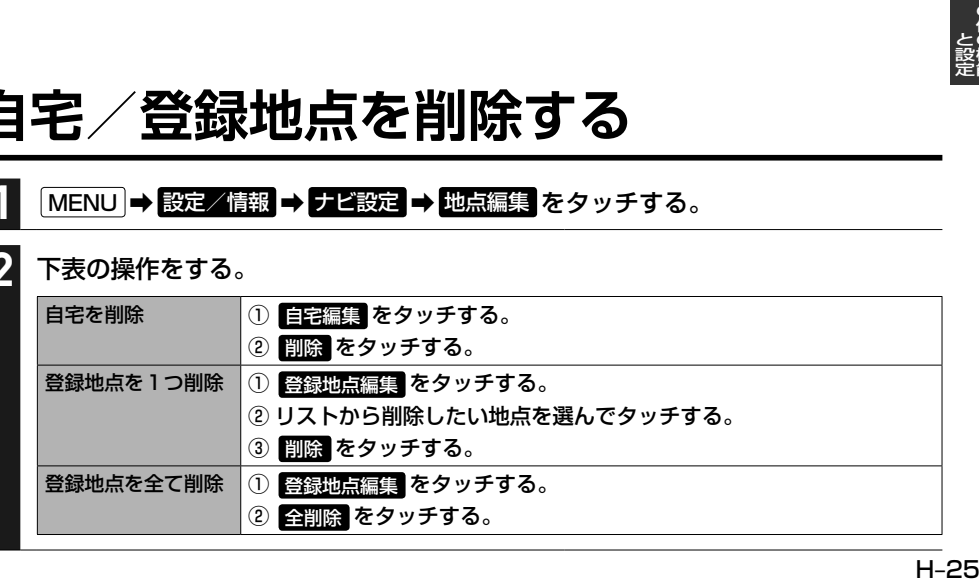

# **後席会話サポート機能を使う**

本機のマイクに向かって発話した声を後席スピーカーで出力させることができます。 ※後席の人の声を前席スピーカーに出力させることはできません。 ※後席会話サポート機能を使用中は、オーディオの音量がしぼられます。

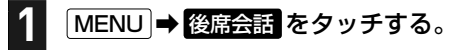

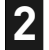

**3**

"後席会話機能"の 開始 をタッチする。

本機のマイクに向かって発話する。

地図画面に後席会話ボタン(|4 会話) を表示します。(右画面表示してい る地図画面では、ボタンは表示され ません。)

後席会話ボタンをタッチすると後席 会話サポート機能の開始/停止が切 り換わります。(開始/停止に合わ せて表示灯が点灯/消灯します。)

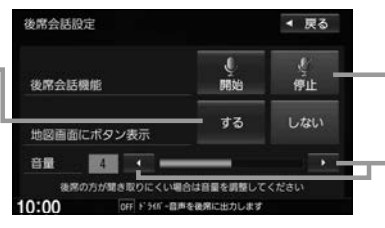

後席会話サポート機能を 停止します。

後席会話の音量を調整します。 (後席の方がマイクの声を聞き 取りにくい場合は、音量を調 整してください。)

# **ステアリングリモコン設定をする**

車両のオーディオリモコンスイッチについて、各ボタンの機能をそれぞれ設定することができます。

#### **1** MENU ➡ 設定/情報 ➡ システム設定 ➡ ステアリングリモコン ➡ OK をタッチする。 ⇨ステアリングリモコン設定画面が表示されます。 **2** 設定するオーディオリモコンスイッチのボタンを長押しする。 ⇨割り当て機能候補一覧が表示されます。 **3** 候補一覧からボタンに設定したい機能を選んでタッチし、 戻る をタッチする。 **4** 完了 をタッチする。 ステアリングリモコン設定 4 章 3 面 図 m 現在各ボタンに設定 o されている機能  $\overline{B}$ 設定をお買い上げ時 初期化 完了 に戻します。 お知らせ — ●オーディオリモコンスイッチのボタンを押すと、押したボタンに該当する欄が青く表示されます。押しても青く 表示されないボタンは設定できません。 ●本機の画面表示は、実際のオーディオリモコンスイッチとボタンの数やイラストなどが異なる場合があります。

ステアリングリモコン設定により、各ボタンに設定できる機能の候補は以下のとおりです。

※ボタンによって設定できる機能が限られる場合があります。

※ボタンに設定した機能が動作するにはBLUETOOTH接続などの準備が必要なものがあります。

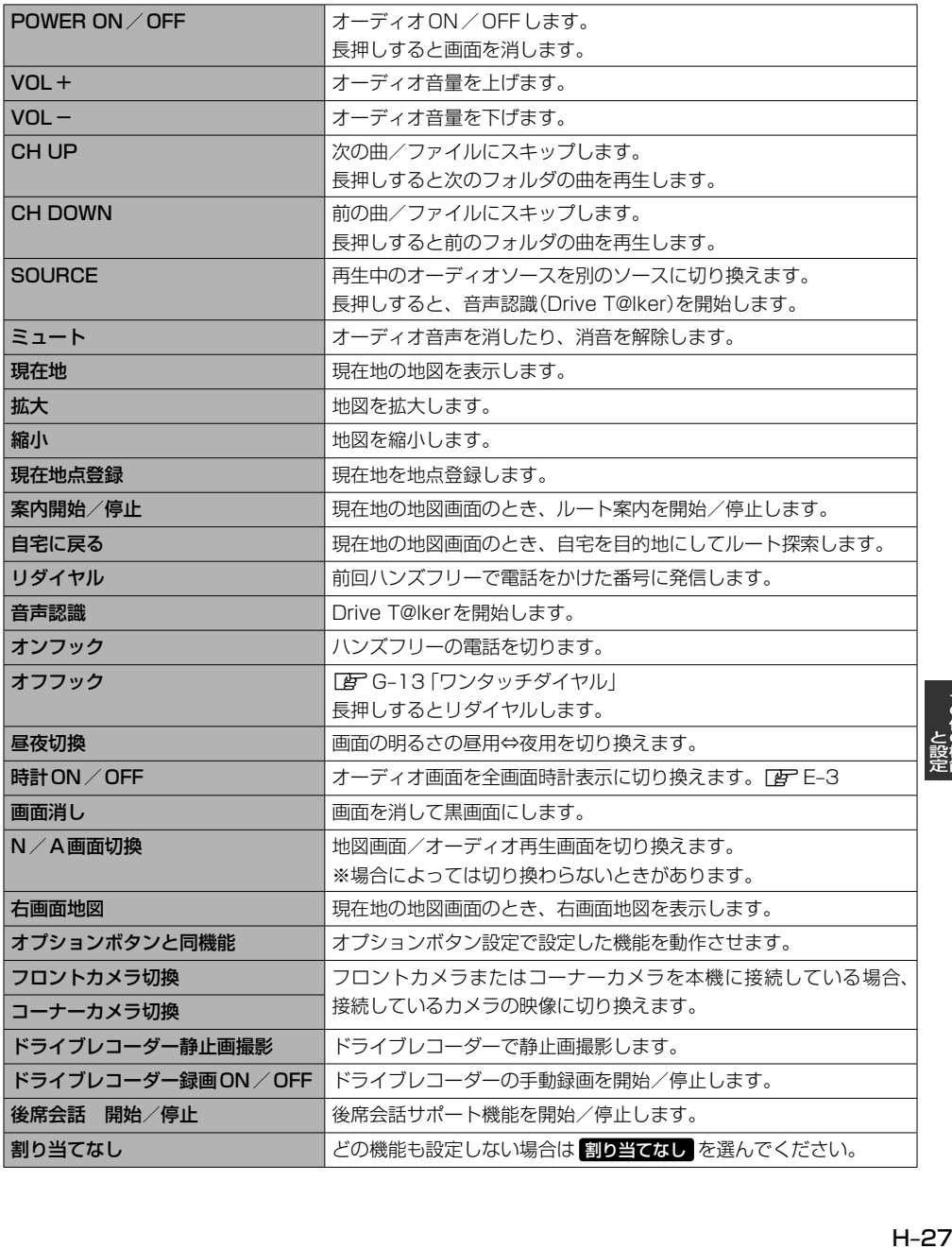

# **オプションボタンを設定する**

本機の (オプションボタン)によく使う機能をひとつ選んで設定することができます。 設定すると を押して、右画面地図表示や消音などの操作ができます。

#### MENU ➡ 設定/情報 ➡ システム設定 ➡ オプションボタン をタッチする。 **1**

#### オプションボタンに設定する機能を選んでタッチする。 **2**

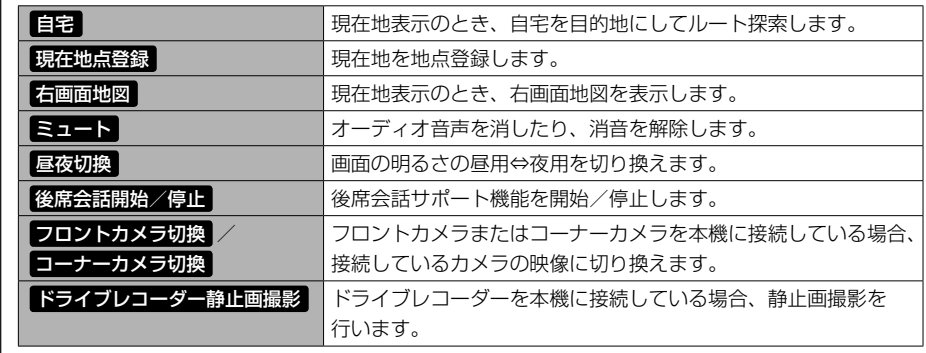

#### お知らせ

フロントカメラ/コーナーカメラを本機に接続した直後は、オプションボタンの設定が自動的に フロントカメラ切換 コーナーカメラ切換 へ変更されます。

# **キー操作音を設定する**

標準キーを押したり、タッチパネルのボタンをタッチしたりしたときに鳴る操作音を設定できます。

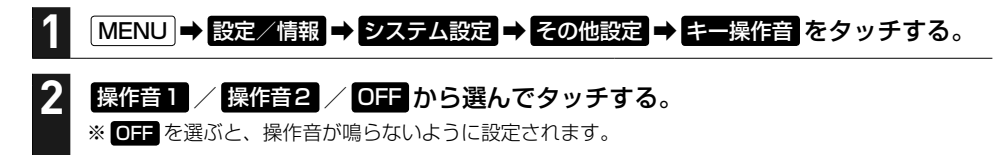

# **セキュリティ機能を設定する**

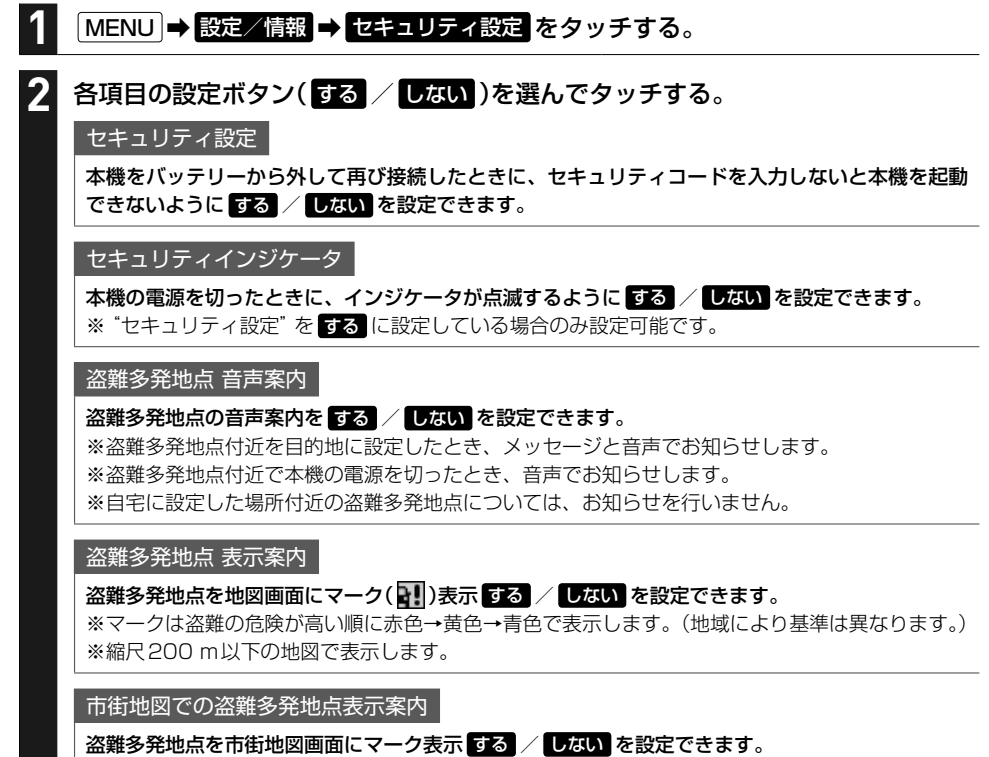

※"盗難多発地点 表示案内"を する に設定している場合のみ設定可能です。

#### - お知らせ —

盗難多発地点は青森県、岩手県、宮城県、福島県、群馬県、埼玉県、千葉県、石川県、福井県、山梨県、長野県、岐阜県 静岡県、愛知県、三重県、滋賀県、京都府、大阪府、兵庫県、奈良県、和歌山県、島根県、岡山県、広島県、山口県、· 香川県、佐賀県、長崎県、熊本県、大分県、鹿児島県、沖縄県に対応しています。

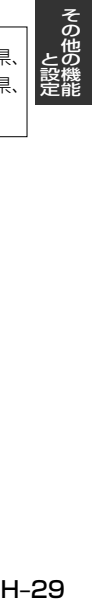

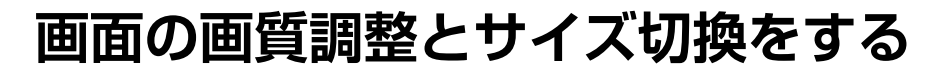

## **地図画面やメニュー画面の画質調整をする**

MENU ➡ 設定/情報 ➡ システム設定 ➡ 画質調整 をタッチする。 **1**

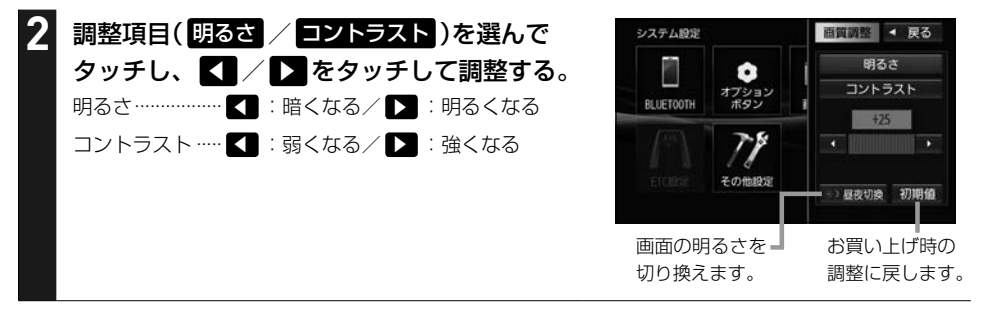

お知らせ —

地図画面やメニュー画面で MENU を長押ししても、画質調整画面を表示できます。

## **映像画面\*1の画質調整と表示サイズ切換をする**

※リアカメラの映像を調整する場合は、セレクトレバーをリバースに入れるため、パーキングブレー キを引くなど車の停止を確認してから調整を行ってください。

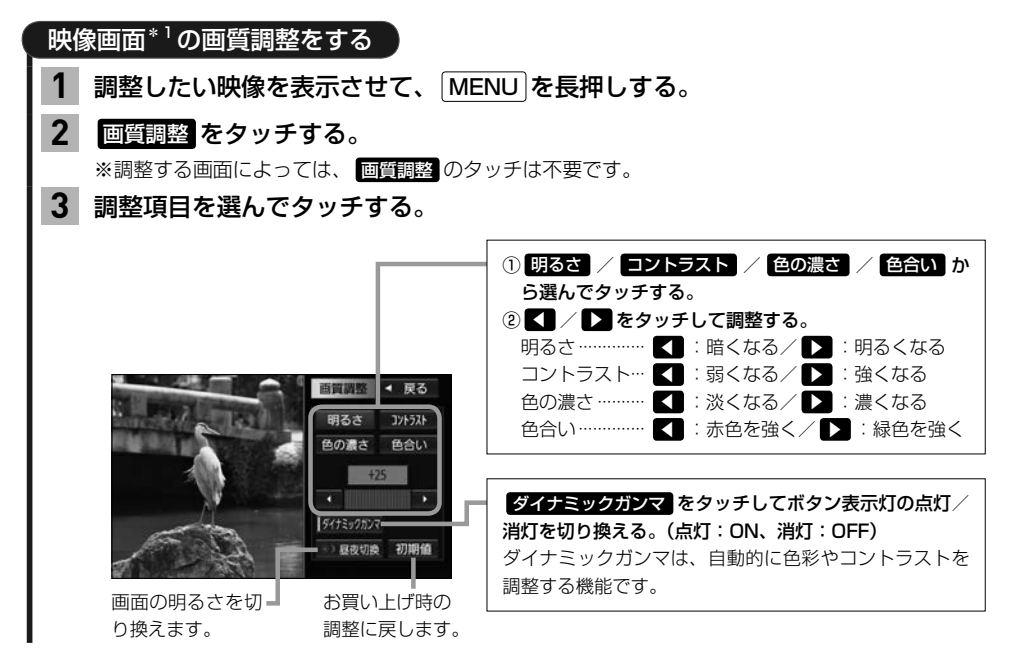

\*1…動画再生ソース(DVD/TV/iPod(ビデオ)/SD(動画)/WALKMAN® (動画)/USB(動画)/HDMI/VTR) の画面、別売の各カメラ映像の画面、ドライブレコーダー映像画面(全画面表示のみ)

## ※ドライブレコーダー画面では表示サイズは切り換えられません。 映像を表示させて、 MENU を長押しする。 ノーマル / フル / ワイド / シネマ から選んでタッチする。 ※TVソースの場合は シネマ を選択できません。 フーマル 映像を4:3で表示\*2 ※16:0の肺梅は株方向に圧縮されます 映像画面\*1の表示サイズを切り換える **1 2**

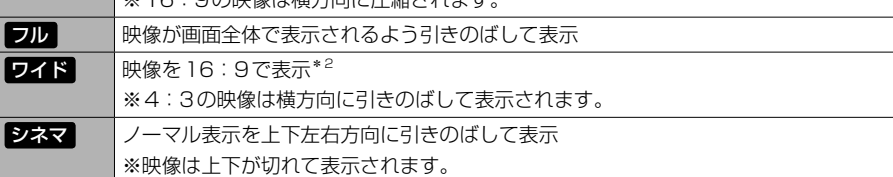

\* 1…動画再生ソース(DVD/TV/iPod(ビデオ)/SD(動画)/WALKMAN®(動画)/USB(動画)/ HDMI/VTR)の画面、別売の各カメラ映像の画面、ドライブレコーダー映像画面(全画面表示のみ)

\*2 …映像の比率が本機画面の比率と異なるため、画面の一部が黒く表示されます。

## - お知らせ -

- 走行中は調整できる項目が限られます。
- ●映像画面の画質調整と表示サイズ切り換えは、各画面ごとに個別で調整できます。 ※SD(動画)ソースとUSB(動画)ソースの画面は互いの調整が連動します。
- ●明るさ調整は車のライトがONのときとOFFのときで別々に設定できます。
- ●画質調整画面の 昼夜切換 をタッチすると、「車のライトがONのときの明るさ」と「車のライトがOFFのとき の明るさ」の切り換えを行います。車のライトをONにして画面が暗くなり見づらくなった場合などに、 昼夜切換 をタッチして画面の明るさを切り換えてください。

# **画面を消す**

というのは、その他の魅力を持っているのは、その他の地をつけているのは、その他の地をつけているのは、その他の地をつけているのは、その他の地をつけているのは、その他の地をつけているのは、その他の地をつけて ールール しょうしょう しゅうしゅう しゅうしゅう しゅうしゅう しゅうしゅう しゅうしゅう しゅうしゅう しゅうしゅうしゅう しゅうしゅうしゅぎ しゅうしゅうしゅぎ しゅうしゅうしゃ

画面を消して黒画面にすることができます。(音声はそのまま聞くことができます。)

## を長押しする。

※黒画面をもとに戻すには 心 をタッチしてください。

## - お知らせ -

**1**

●リアカメラが接続されている場合に車のセレクトレバーをリバースに入れると、画面消し(黒画面)中でも、カメラ 映像に自動的に切り換わります。

※セレクトレバーをリバース以外に入れると、画面消し状態(黒画面)に戻ります。

●リアカメラ映像を表示している場合は、 10 を長押ししても画面を消すことはできません。

# **データを初期化(消去)する**

## MENU ➡ 設定/情報 ➡ システム設定 ➡ その他設定 ➡ 初期化 をタッチする。

## 初期化したい項目を選んでタッチする。

※メッセージが表示されるので、画面に従ってください。

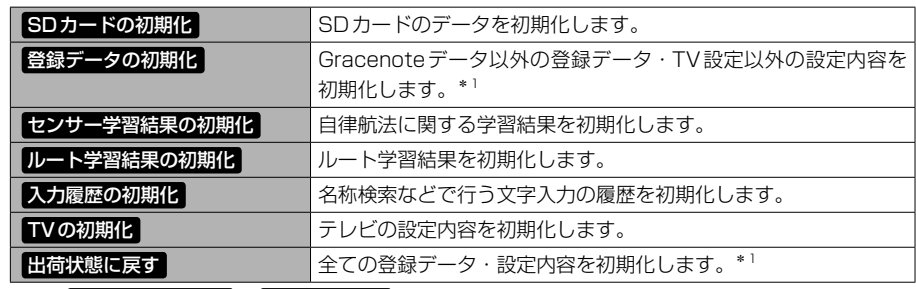

\* 1… 登録データの初期化 / 出荷状態に戻す では、SDカード内のデータ消去は行わないため、Music Rack の録音データは初期化されません。

#### ●初期化中は他の操作(ソースを切り換えたり車のエンジンスイッチを変更したりなど)をしないでください。 他の操作をすると故障の原因となります。

● 初期化すると、選択した項目は消去され、もとに戻せません。 ※すでにデータが書き込まれている"SDカード"を初期化すると、そのデータは消去されてしまいます。誤って· 大切なデータを消去することがないように、ご注意ください。(SDカード内全てのデータが消去されます。)

#### お知らせ -

**1**

**2**

- ●録音データの初期化は「AFF-5、Gracenoteデータベースの初期化は「AFF-10をご覧ください。
- ●SDカードに誤消去防止スイッチ(LOCK)が付いている場合、「LOCK」にしていると初期化できません。「LOCK」 を解除してください。
- 出荷状態に戻す をタッチしたときはオーディオがOFFになります。

# **本体情報を見る**

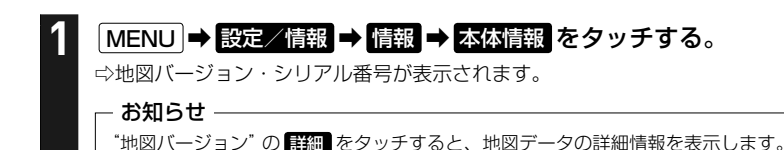